# **In the Matter of the Review of: Unbundled Loop and Switching Rates; the Deaveraged Zone Rate Structure; and Unbundled Network Elements, Transport, and Termination (Recurring Costs)**

# **DOCKET NO. UT-023003**

# **24 th , 27 th , & 28 th SUPPLEMENTAL ORDERs VERIZON'S RESPONSE TO VzCost CHECKLIST DOCUMENTATION**

#### **PURPOSE OF DOCUMENT:**

This checklist represents Verizon's response to the WA Commission's requests in its  $24^{\text{th}}$ ,  $27^{\text{th}}$ , and 28<sup>th</sup> Supplemental Orders. In its Order, the Commission required Verizon to provide additional VzCost documentation and a checklist that included items described in Attachment A in its 24<sup>th</sup> Order. Verizon also attempts to cross reference steps where each area crosses over into other areas of VzCost in order. The order of the checklist is assigned, as follows: (A) VzLoop Investments Process Checklist, (B) IOF Investments Process Checklist, (C) SS7 Process Checklist, (D) Switching Investment Process Checklist, (E) Expense Factor Process Checklist, and (F) Cost Production Process Checklist.

#### **HELPFUL HINTS:**

It is suggested that whenever possible, to copy the existing filing(s), as opposed to creating a new filing. When performing the steps below, as a note regarding naming conventions for BCs, data tables, templates and filings when going through the steps below, the recommendation would be to keep the names the same or as close to the original names as possible. If name changes occur, templates would need to be edited and rerun against filings. Also, this checklist takes into account that the user has a general knowledge of VzCost and/or access to the VzCost manuals. It is intended solely as a checklist of the flow after Loop preprocessing has been performed and not as a "how-to" document. The steps used to develop templates, studies, etc. can be found within the VzCost User Manuals that have been provided with the filing, itself and in Response to various bench requests, in particular, Bench Request No. 22 **-** DR6-005.

Additionally, the information included in the sections below that references file names, EDTs or manuals, can be found on the CDs provided with this filing. For the June 2003 and January 2004 filing, CDs containing back-up information and user manuals were provided with each filing. These CDs should be used while proceeding through this checklist, as a reference, where noted.

## **VzCOST PROCESS CHECKLIST**

# **Section A – VzLoop – VzCost Process Checklist**

# **Overview –**

The steps detailed in this section describe the development of the "per-unit" outside plant investments used in the production of the loop cost studies. This section also includes the steps involved in the creation of the "per-unit" fiber related outside plant investments used in the production of IOF and HiCap investments, the production of the "total" loop related investments used in the FLC calculation, and the development of density cell maps.

In order to produce the investments (by Basic Component), two VzLoop Element Calculator Runs are required. The first run produces a preliminary set of results that are used to develop a set of "per-unit" placement values. These placement values are added to a data table and used in the second run. The second run performs an economic cross-over evaluation to determine if a copper cable or fiber cable/DLC equipment feeder configuration would be more appropriate. The appropriate feeder configuration is selected and the second run produces a set of "total" loop investment elements.

The "total" loop investment elements generated by the second VzLoop Element Calculator Run are used to produce a Loop Element Loading Run. In the Element Loading Run, EF&I factors are applied to specific investment elements to develop fully installed investment elements. These investment elements are then used in a variety of BC Runs to produce loop investments in several formats, including the "per-unit" loop investments used in cost studies.

Note – this checklist assumes that the user has been able to download the VzLoop related Master, Material, Placement and Options "input" tables from VzCost, modify inputs, and upload the modified versions of these tables into VzCost for use in alternative Loop Calculator Runs. Instructions on editing "input" (or data) tables can be found in the Data Management portion of Section 12 of the VzCost Users Manual.<sup>1</sup>

## **Step A1 – Perform Loop Calculator Run 1**

Purpose – perform an intermediate Loop Calculator Run to develop ECF Placement values (for the copper/fiber feeder economic cross-over analysis) used in the second and final Loop Calculator Run.

Note – A Loop Calculator Run frequently requires several hours of processing time. Instructions on how to perform a Loop Calculator Run can be found in Section 5 of the VzCost Users Manual (Exhibit RP-16). The user can readily produce a list of the data tables used in a Loop Calculator

 $\mathbf{1}$ 

Exh. No. 216.

Run by identifying that Loop Calculator Run in VzCost (found on the Home Page under Element Calculator Runs), initiating the "View" function and then initiating the "Make Printable" function.

Note – see footnote at the end of Section A for instructions on how to set the copper/fiber crossover point at a specific distance.

**Element Calculator –** LOOP\_INV\_CALC\_07

# **Input Tables -**

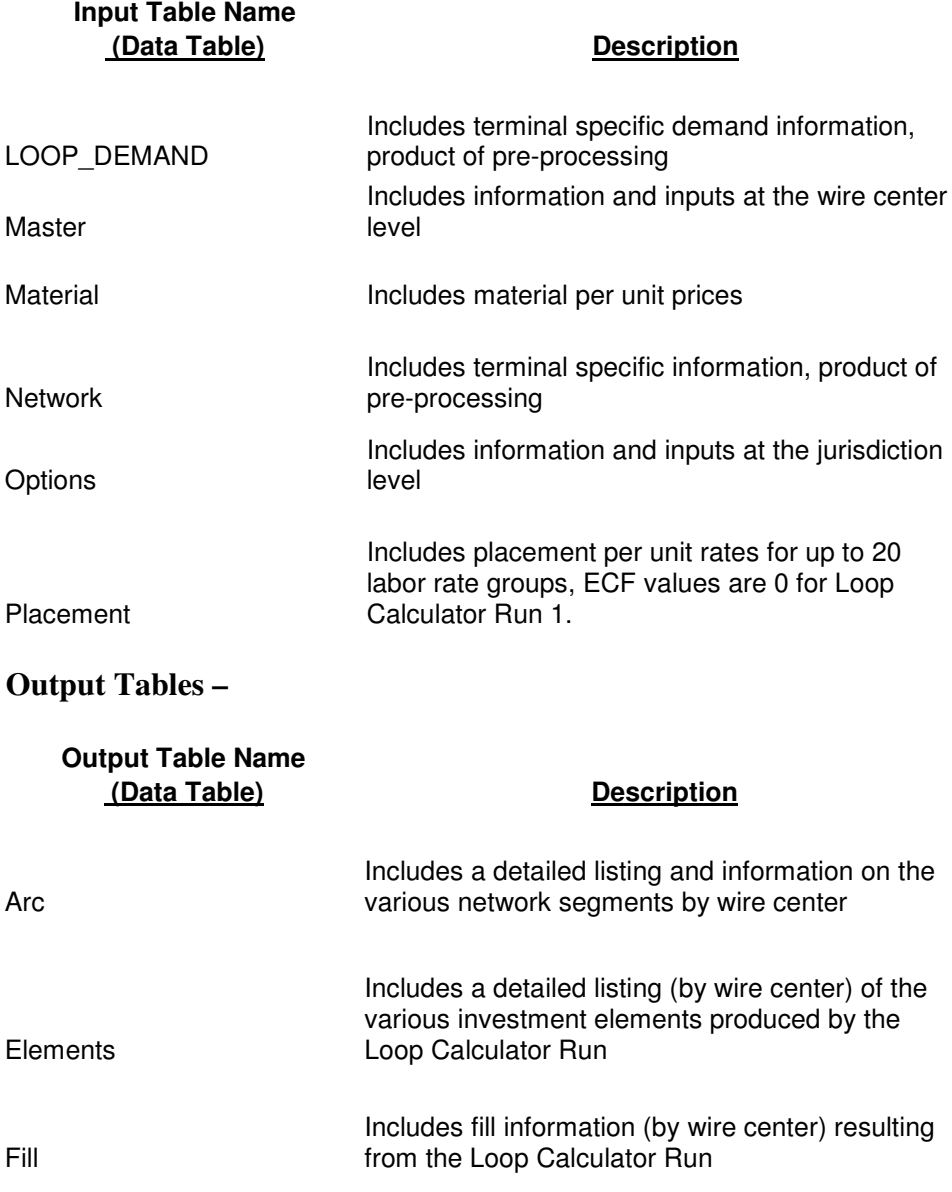

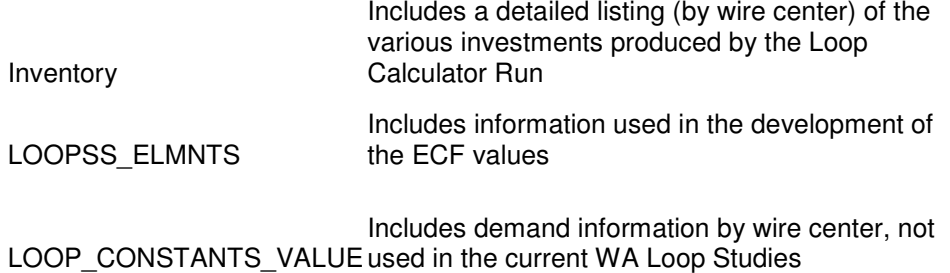

# **Step A2 – Perform ECF Calculation (using ECF Calculation Report)**

Purpose – to develop the ECF values used in the Placement Table used in second and final Loop Calculator Run. The Placement Table used in the second Loop Calculator Run is referred to as the Placement ECF Table.

Run the ECF Report "Loop\_ECF\_Calc\_v07.rpt" (Date Created  $-6/28/2004$ ) to collect ECF values produced by Loop Calculator Run 1. Enter the name of the Loop Calculator Run 1 created in Step A1 in response to the requests for the "Element Calculator Run" and the "Loop SS\_Element" Version".

Transform the Placement Table used in Loop Calculator Run 1 into the Placement ECF Table by adding ECF values to the first 9 rows of the table for each utilized Labor Rate group as noted below.

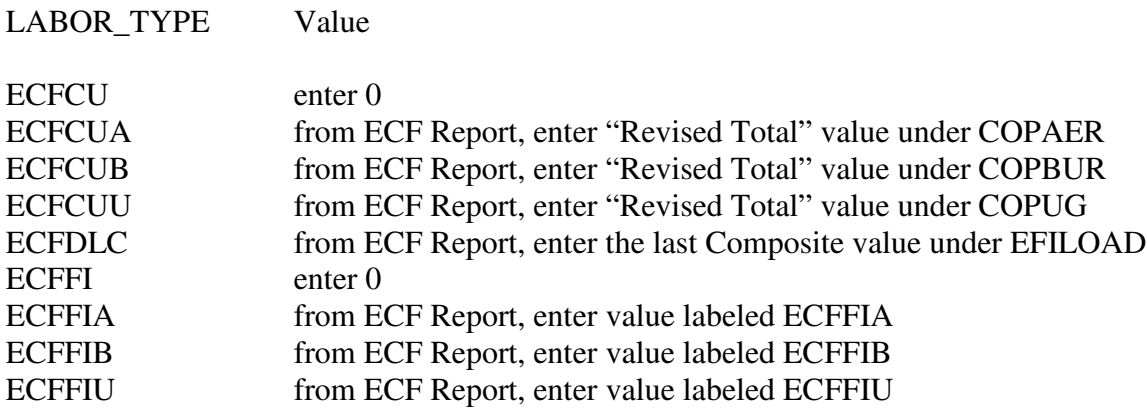

Upload the Placement ECF Table into VzCost.

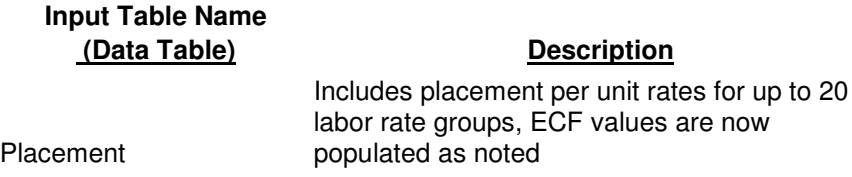

# **Step A3 – Perform Loop Calculator Run 2**

Purpose – perform the second and final Loop Calculator Run to produce the investments (by wire center) that will be used for the Loop BC Runs and cost studies. When selecting data versions, select the Placement ECF Table (created in Step 2A) as the Placement Table.

**Element Calculator –** LOOP\_INV\_CALC\_07

#### **Input Tables -**

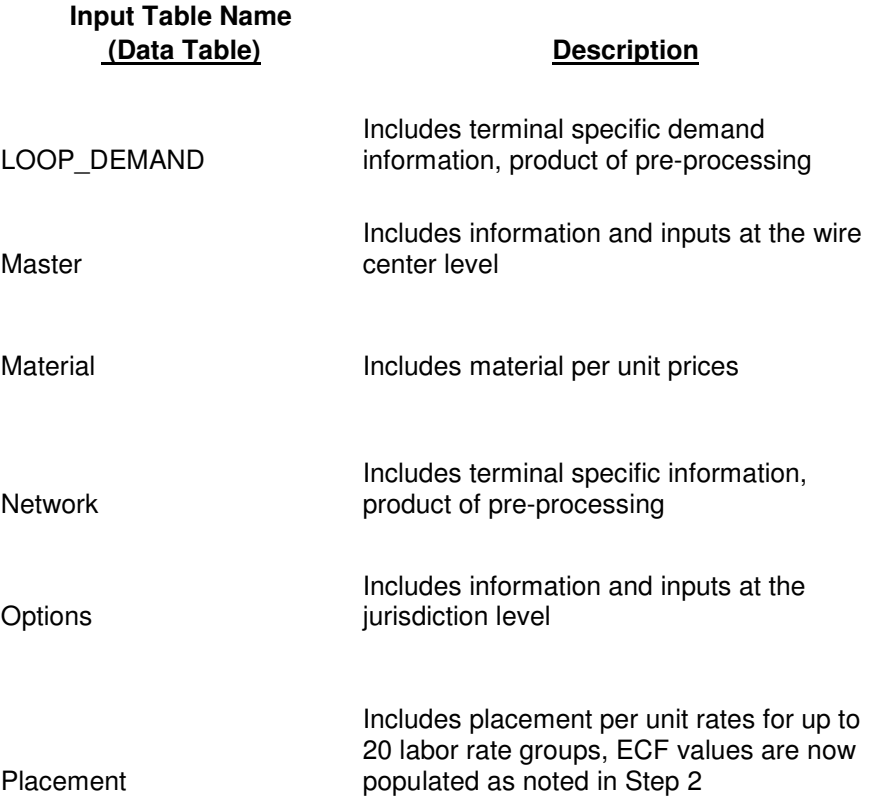

#### **Output Tables –**

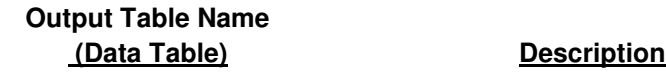

Arc

Includes a detailed listing and information on the various network segments by wire center

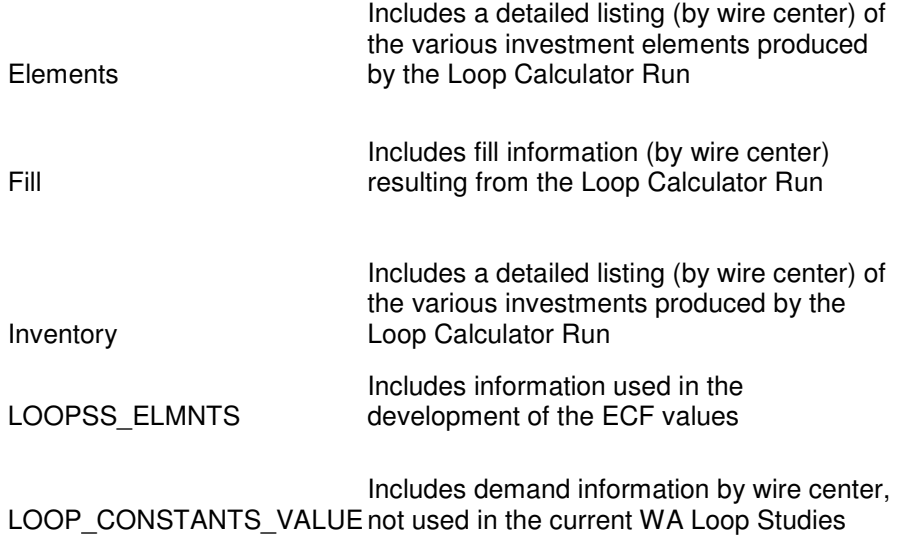

Note – once this step is completed, the status of Loop Calculator Run 2 should be upgraded to Approved. The user should then go into Data Management and also upgrade the status of the resulting Elements Table to Approved.

## **Step A4 – Create Loop Constants Table (using Loop Constants Report)**

Purpose – to create a table with certain key values (resulting from Loop Calculator Run 2) that will be needed for Loop BC Runs and cost studies.

The Loop Constants Tables can be found under the " IOF\_CONSTANTS\_VALUE" table in Data Management and/or Data Browser. The user can identify the Loop Constants Table associated with any BC Run by identifying that BC Run and initiating the "View" function.

In order to create a Loop Constants Table that includes the values associated with the Loop Calculator Run 2 created in Step 3A, the user must first run the Loop Constants Report "Loop Constant Table.rpt" (Date Created 8/13/2004) to collect fiber strand-feet values produced by Loop Calculator Run 2. These values should be entered into the " VALUE" column associated with the following "ITEM\_KEY" items -AERIAL\_FIBER\_FEET BURIED\_FIBER\_FEET

UG\_FIBER\_FEET

The Loop Constants Report will also produce the % of lines with NIDs. This value was not used in the Loop Constants Table associated with the studies filed in this proceeding.

Second, copy the Fill Table (called FILLDATA) produced by Loop Calculator Run 2 into your hard drive. Sum "DLCLOOPS" and "CULOOPS" columns (they are the last two columns) and develop Fiber/DLC feeder % and Copper feeder %. The two %'s should total 100%. These values should be entered into the "VALUE" column associated with the following "ITEM\_KEY" items – COPPER\_FEEDER\_PERCENT, and DLC\_FEEDER\_PERCENT.

Third, IDLC / UDLC %'s are user determined inputs. These values should be entered into the "VALUE" column associated with the following "ITEM\_KEY" items - TR303\_PERCENT, and TR08\_PERCENT, UNIV\_PERCENT.

Finally, create a Loop Constants Table by copying one from VzCost (under " IOF\_CONSTANTS\_VALUE), replacing the values as noted above, deleting the " ITEM\_NAME" column, deleting the first row (with the titles), and uploading the new Loop Constants Table as an " IOF\_CONSTANTS\_VALUE" Table.

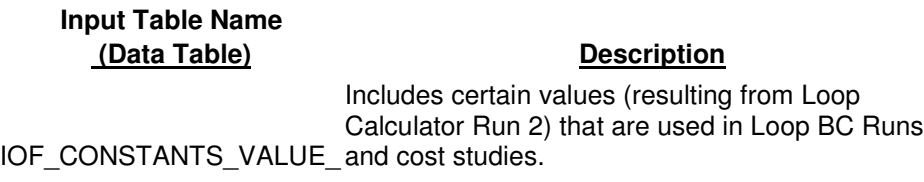

# **Step A5 – Perform Loop Element Loading Run**

Purpose – to develop fully installed total loop investments by applying EF&I factors to the DLC (circuit equipment) investments produced by Loop Calculator Run 2.

7

## **Element Loadings** – LOOP\_1224

#### **Input Tables -**

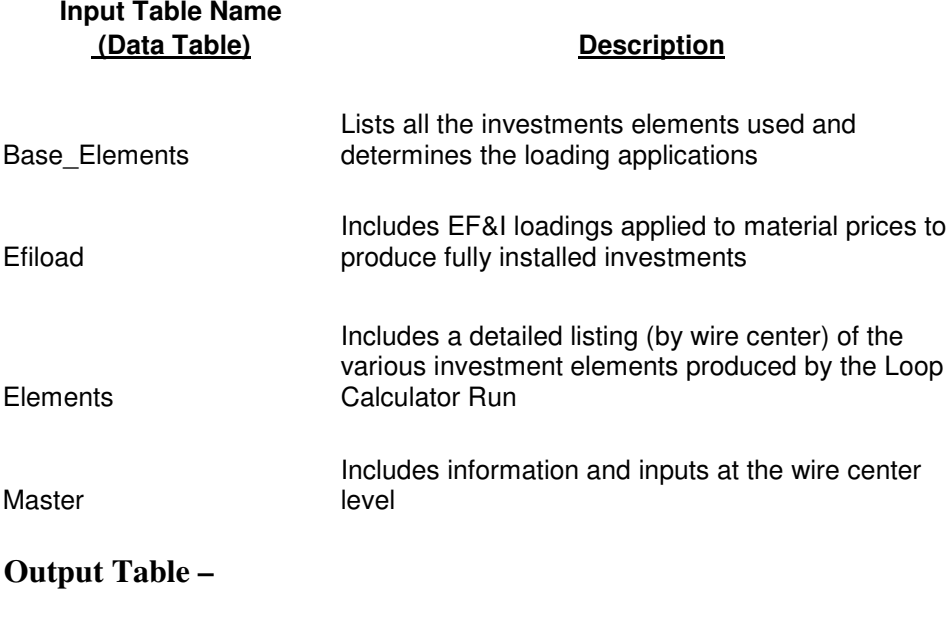

**Output Table Name**

#### US1DOCS 5275110v1

#### **(Data Table) Description**

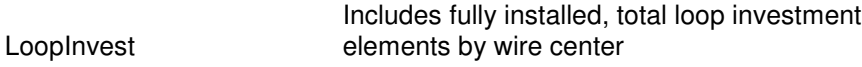

Note – after the Loop Element Loading Run is completed, the status should be upgraded to Approved.

#### **Step A6 – Create Loop Misc Materials Element Loading Run**

Purpose – to develop fully installed per unit investments (including plug-ins) to be used in Loop BC Runs. These investments supplement the total investments produced in Step A5.

#### **Element Loadings –** LOOP\_MISC\_MAT\_0908

**Input Tables -**

**Input Table Name**

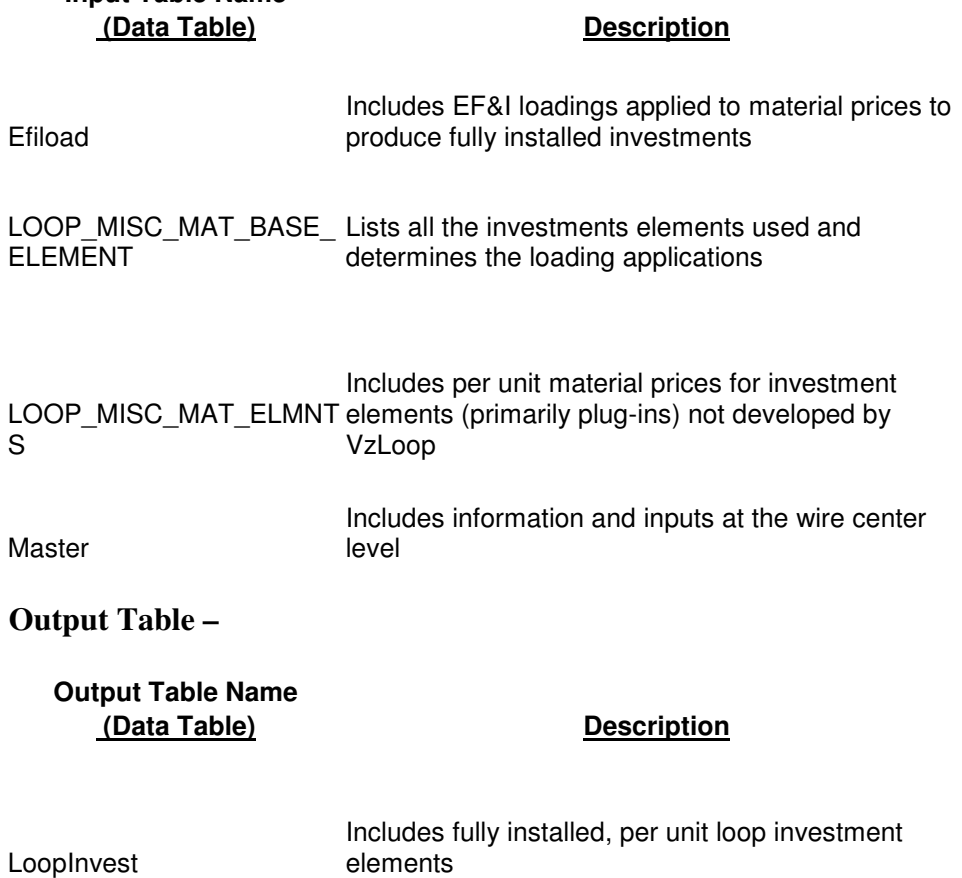

Note – after the Loop Misc. Materials Element Loading Run is completed, the status should be upgraded to Approved.

# **Step A7 – Produce Two "Feeder Loop" BC Runs (one for IOF, one for HiCap)**

Purpose – to provide per unit outside plant investments to the IOF/HiCap team for use in downstream BC Runs

**BC Families –** IOF\_OSP\_V7, HICAP\_OSP\_V7

# **Input Items -**

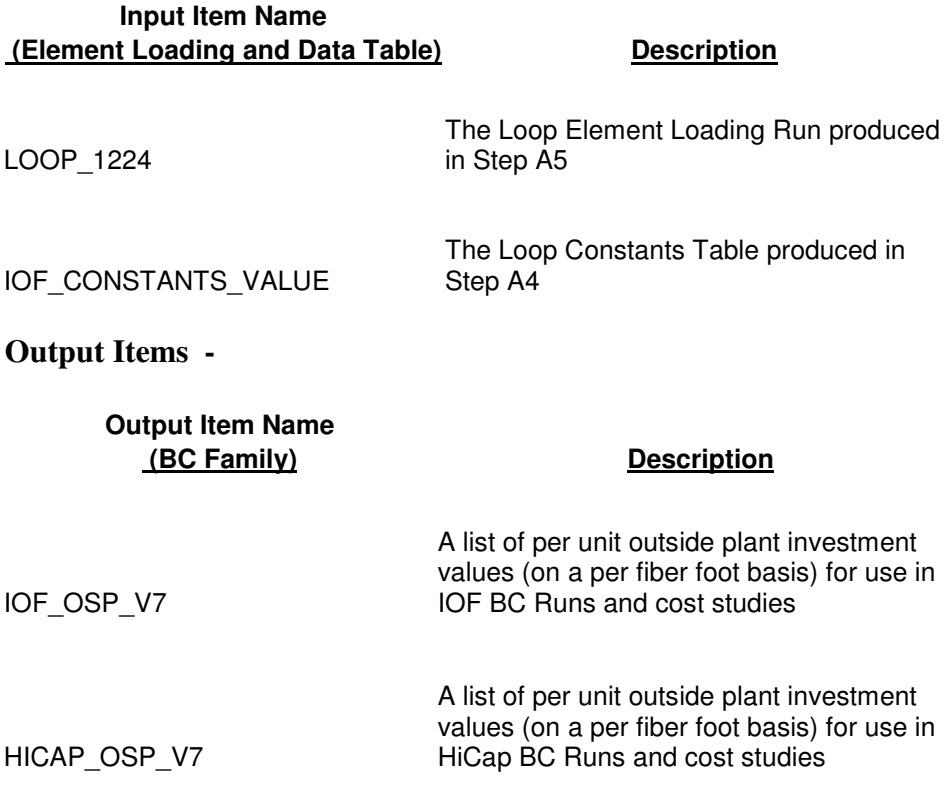

# **Step A8 – Produce Jurisdiction Demand BC Run**

Purpose – to produce jurisdiction demand by COS (Class of service) needed for FLC LOOP BC Run.

**BC Family –** Jur\_Demand\_FLC\_Dev\_V7

**Input Table –**

# **Input Table Name (Data Table) Description**

9

Includes demands counts by Class of Service (COS) by wire center, product of pre-processing

Demand

**Output Item -**

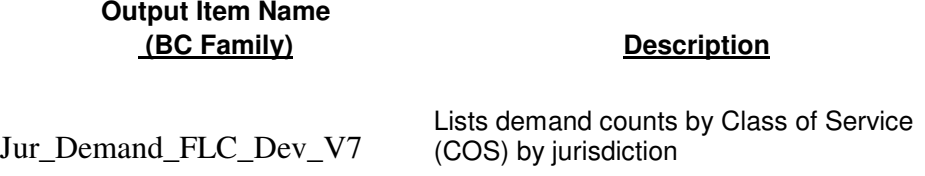

# **Step A9 – Produce FLC Loop BC Run**

Purpose – to produce total forward-looking Loop investments and total forward-looking outside plant IOF / HiCap investments for use in the FLC calculation.

**BC Family –** FLC\_LOOP\_BIC\_V7

# **Input Items -**

.

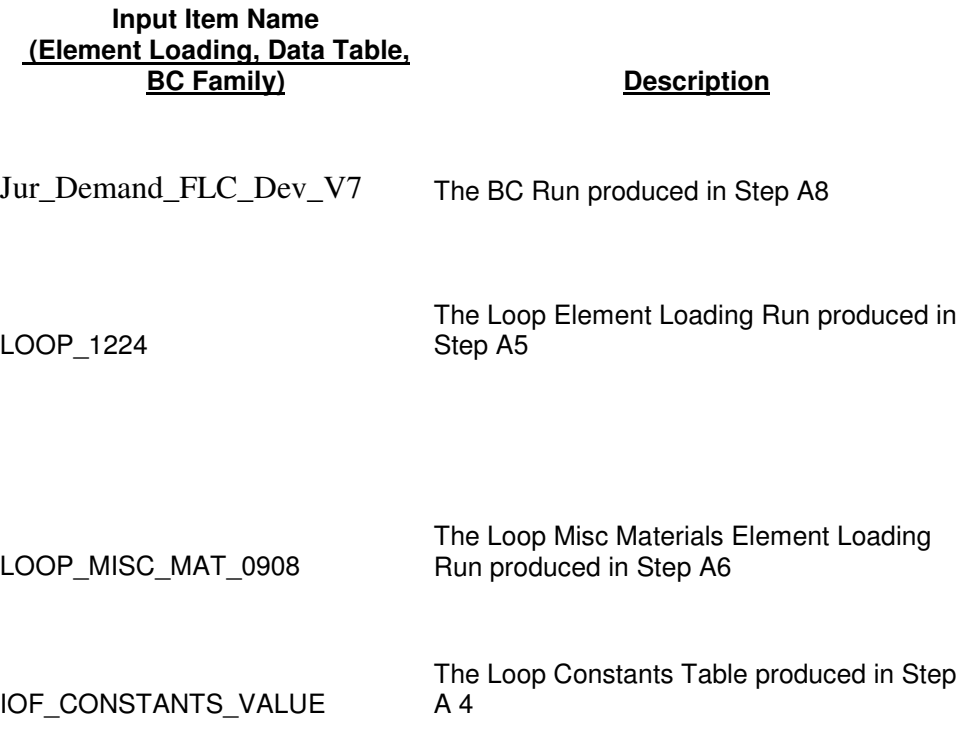

**Output Item -**

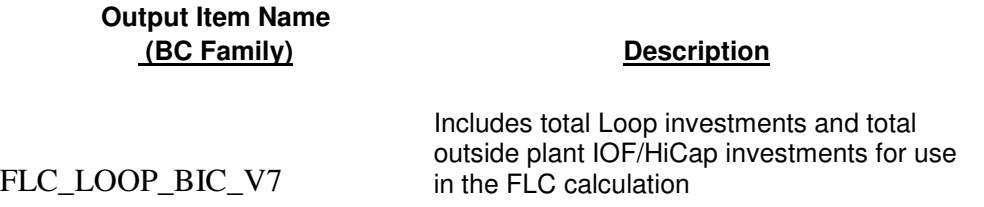

# **Step A10 – Produce 2W, 4W and DS1 Loop BC Runs (Jurisdiction Level)**

Purpose – to develop per-unit loop investments (at the jurisdiction level) for cost studies

**BC Families –** NAL\_2W\_VZ\_BIC\_V7, NAL\_4W\_VZ\_BIC\_V7, NAL\_DS1\_VZ\_BIC\_V7

# **Input Items -**

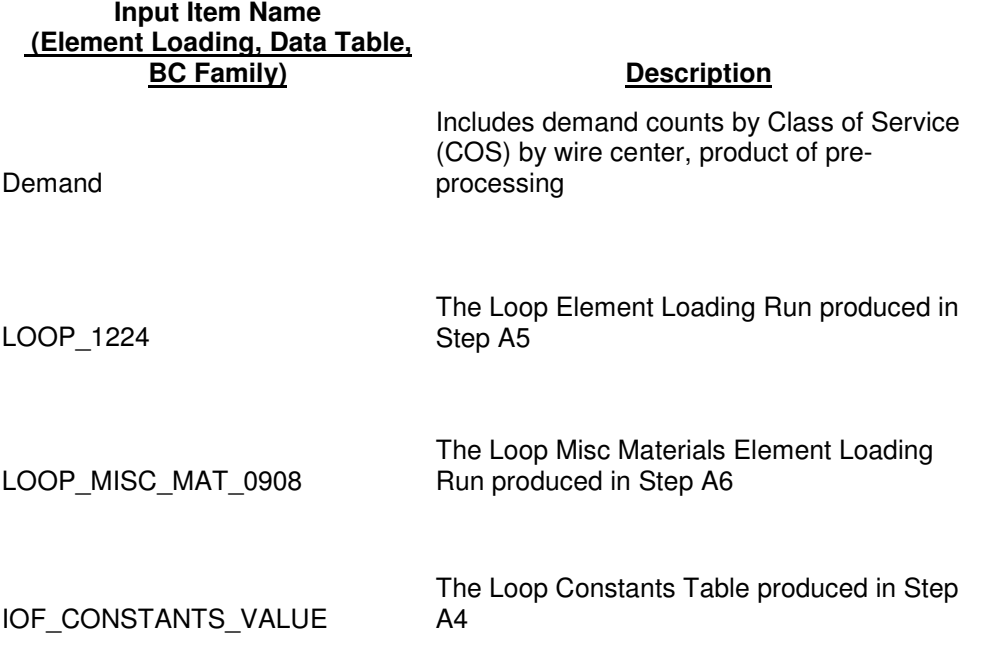

#### **Output Items -**

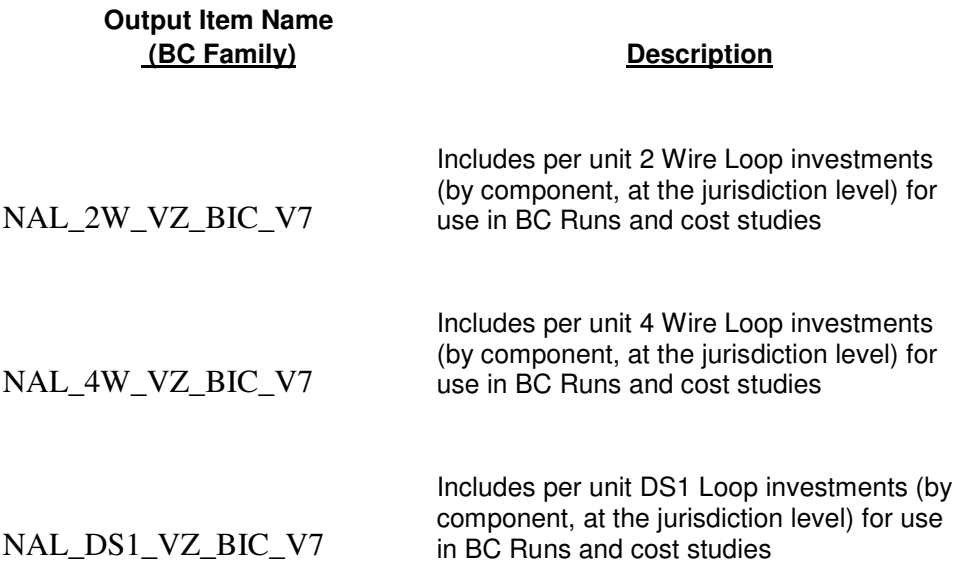

#### **Notes –**

It is suggested that the user consider including "JUR" in the BC Run name to distinguish this BC Run as a jurisdiction level run.

## **Step A11 – Produce 2W, 4W and DS1 Loop BC Runs (Density Cell Level)**

Purpose – to develop per-unit loop investments (at the Density Cell level) for cost studies

#### **Running Instructions -**

A density cell level run is performed in a manner similar to a jurisdiction level run. The user would select "Jurisdiction" as the "Geography Level" selection. However, to perform a density cell level run, the user would then initiate the " Group By" function, select the 'Density Cell Mapping" option, and select the appropriate density cell mapping from those listed in the drop down box.

**BC Families –** NAL\_2W\_VZ\_BIC\_V7, NAL\_4W\_VZ\_BIC\_V7, NAL\_DS1\_VZ\_BIC\_V7

**Density Cell Mapping –** TBD

**Input Items -**

**Input Item Name (Element Loading, Data Table,**

**Description** 

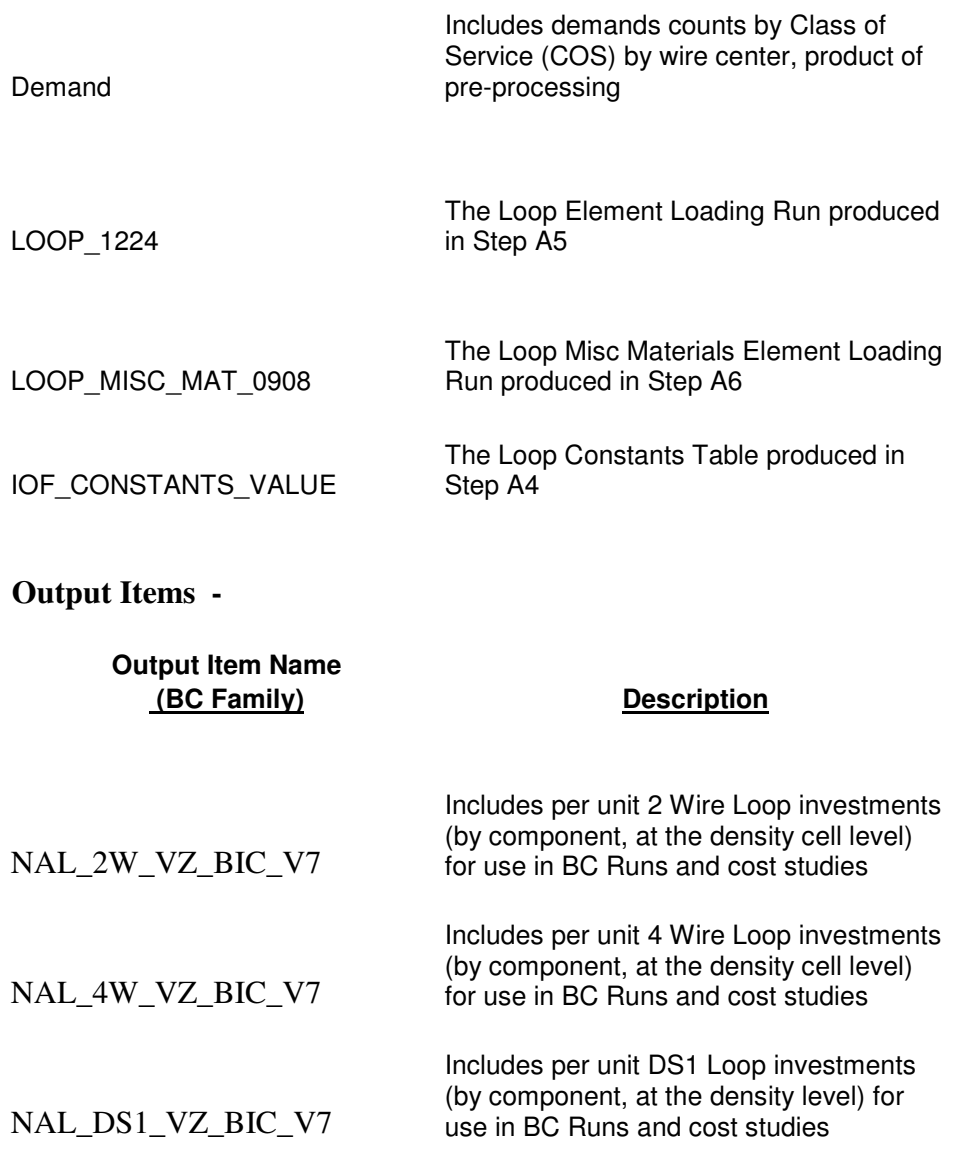

# **Notes –**

It is suggested that the user consider including "DC" in the BC Run name to distinguish this BC Run as a density cell level run.

## **Step A12 – Produce 2W, 4W and DS1 Loop BC Runs (Wire Center Level), if needed**

Purpose – to develop per-unit loop investments (at the Wire Center level) for cost studies and density cell mapping purposes. Typically, just a 2W Loop BC Run is performed for density cell mapping purposes.

**BC Families –** NAL\_2W\_VZ\_BIC\_V7, NAL\_4W\_VZ\_BIC\_V7, NAL\_DS1\_VZ\_BIC\_V7

#### **Running Instructions –**

The settings for this BC Run are almost identical to the settings used for the jurisdiction level run described in Step A10. The one difference is the "Geography Level" selection – the user would select "Wire Center" for this BC Run.

#### **Input Items -**

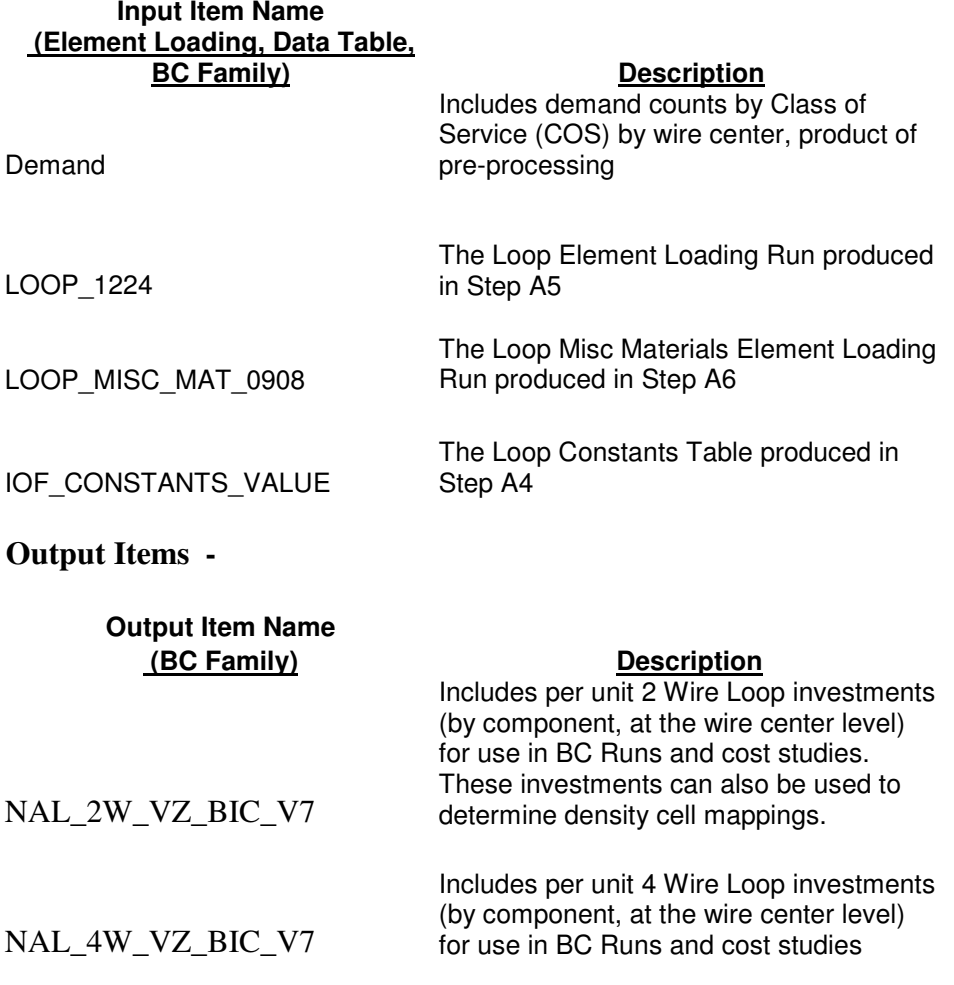

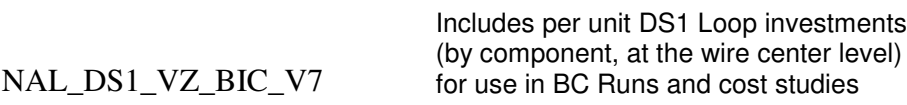

#### **Notes –**

It is suggested that the user consider including " WC" in the BC Run name to distinguish this BC Run as a wire center level run.

#### **Step A13 – Load alternative density cell map, if needed**

Purpose – to be used for density cell level BC Runs that reflect the user's desired density cell mapping

#### **Steps –**

- 1. Access an existing density cell map for the desired state in VzCost. Density Cell Maps can be found in the Table "Density\_Cell\_Map" using either Data Browser or Data Management.
- 2. Download a copy of the existing density cell map. The downloaded file will include 2 columns – GROUP\_KEY (the density cell designation) and GEOGRAPHY\_KEY (the wire center CLLI code).
- 3. Edit the information in the GROUP\_KEY column to create the desired density cell mapping.
- 4. To prepare the new density cell mapping file for upload into VzCost, rearrange the columns so that GEOGRAPHY\_KEY is the first column and GROUP\_KEY is the second column. Also delete the row with the column titles. The file must be in csv format in order to upload it into VzCost.
- 5. Upload the new file into VzCost using Data Management. Note the user must have Data Management rights for the Density\_Cell\_Map Table to perform this step.
- 6. Once the new file (a data version) has been uploaded into VzCost, the user must approve the new data version using Data Management.

The user can now use this new density cell mapping to create density cell level Loop BC Runs and cost studies. When running a Loop BC Run at the density cell level, the user must select "Jurisdiction" as the Geography Level, then initiate the Group By function. The user can then select the desired density cell mapping to be used for the Loop BC Run.

designations determined by the user.

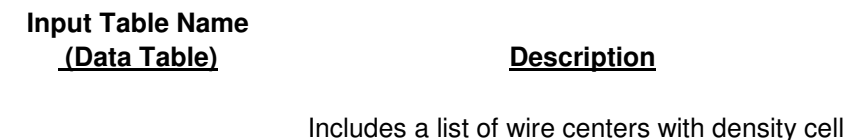

Density Cell Map

#### **Footnote –**

A user can disable VzLoop's economic cross-over feature and simply establish the copper/fiber cross-over point at a specific distance by adding an arbitrarily high ECFDLC value and setting the other ECF values to 0 in the Placement Table used for the first Loop Calculator Run. For example, the user could enter values of 0 for the fiber related ECF inputs (ECFFIA, ECFFIB, and ECFFIU), values of 0 for the copper related ECF inputs (ECFCUA, ECFCUB, and ECFCUU) and a value of 10 for ECFDLC in the Placement Table used for the first Loop Calculator Run. This would effectively make copper feeder cable the more economic alternative for all distribution areas within the cross-over distance that is determined, on a wire center basis, by the CU\_FI\_CROSSOVER value entered in the Master Table.

In this case, the second Loop Calculator Run will not be necessary. The first Loop Calculator Run will be the final run that is used in the processing of the Loop Constants Table and Loop Element Loading Run. Use of this approach will eliminate the need to complete Steps A2 and A3. The first Loop Calculator Run would be used in Steps A4 and A5. It is suggested that the user names

this first Loop Calculator Run " Loop Calculator Run 2" as Loop Calculator Run 2 is typically the final run.

# **Section B - IOF / HiCap Study Checklist**

# **Overview –**

The steps detailed in this section describe the development of the " per-unit" Interoffice Facilities (IOF) and High Capacity (HiCap) investments used in the productions of IOF and HiCap cost studies.

In order to develop a "per-unit" investment there are six basic steps. The first is the updating of the supporting EXCEL files with the jurisdictional specific data. The files listed in Step B1 are included on the External CD that was provided by Verizon with the filing (either CD No. 2 or CD No. 10). These files are set up such that the comma delimited files are easily created in order that the down stream steps can be easily completed. In the second step, the comma delimited files are loaded into either the Element Development Tool (EDT) or into VzCost that are used in the processes within each of these two applications. The last four steps are importing data into the VzCost system, running the Basic Components (BC's) and changing the status of those BC runs in order for the values to be used in the final cost development. Note – this checklist assumes that the user has a familiarity with the documentation for the EDT and VzCost manuals that have been provided previously. The file that will require changes, depends on the item that is desired to be changed by the user. Most all changes change can be made in the Master Inputs file. If individual " What Ifs" are desired without a rerun of the entire filing, then changes should be made using the " Data Management" capabilities of the VzCost application (Please refer to the VzCost User Manual for further details).

# **Step B1 – Update/Input into EXCEL for loading into EDT Application**

## **Support and Backup Files (Engineering data and support):**

Generally, the support and backup files are used to consolidate data and facilitate the formatting of the data into a comma delimited file (\*.csv) that are imported into the Element Development Tool (EDT), previously called the Container Program, and the VzCost Application data tables that are identified in Step B2 and Step B3 of this Checklist.

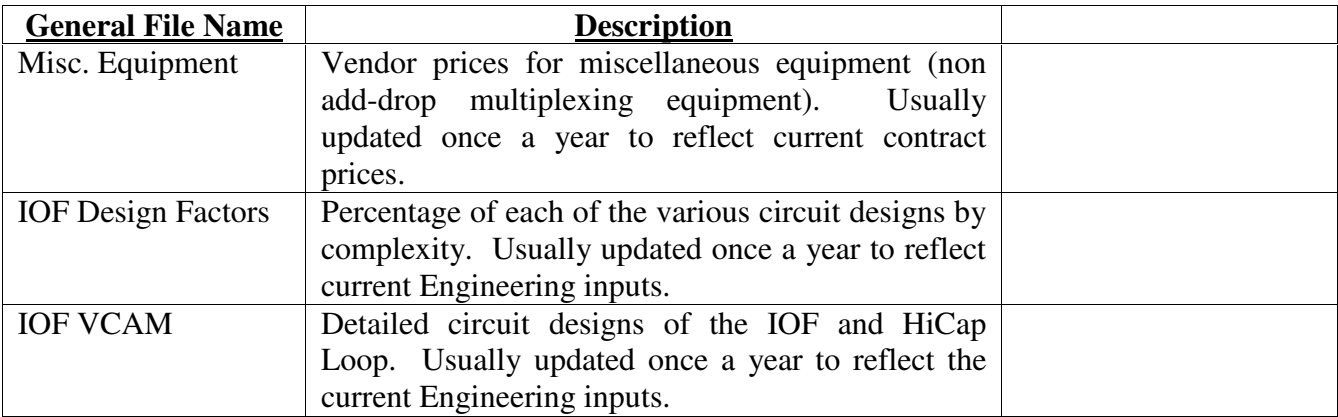

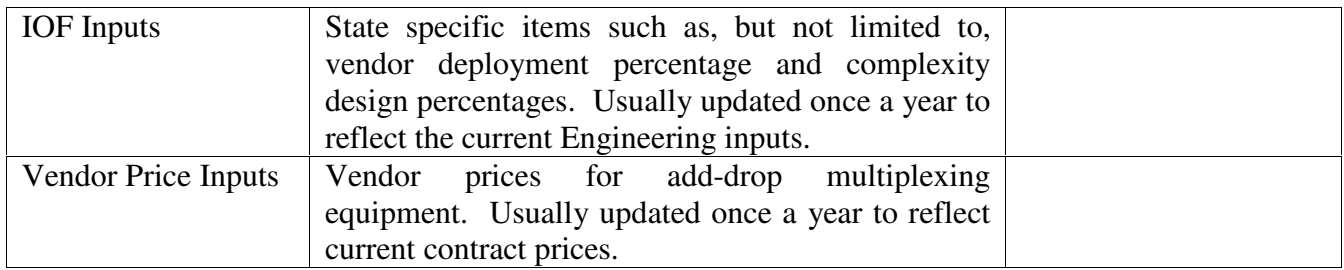

#### **Input Files:**

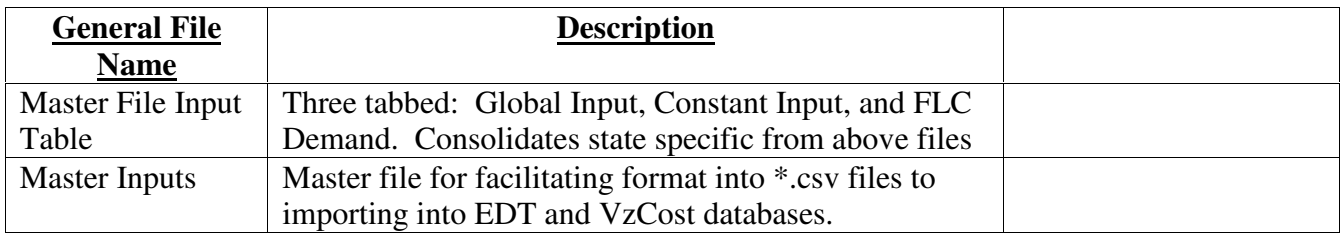

# **Output Files:**

The input data discussed above uses formulas in the "Master Input" file to map input values into the required investment elements. The following tab names are saved as comma delimited (\*.csv) files using names that should be identified by the user for future use, e.g. Master Input Values Update for Util% 062205. These OUTPUT comma delimited files are used as EDT or VzCost Input files. The files are loaded into the VzCost application tables using the Data Management function in the Data Section of VzCost.

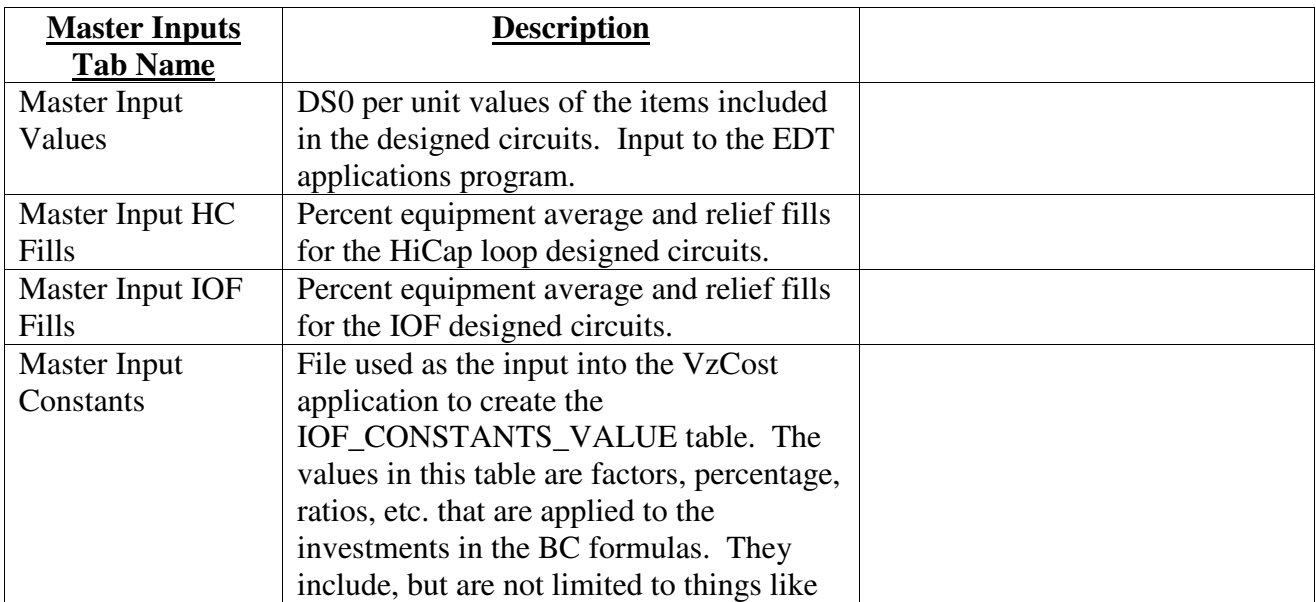

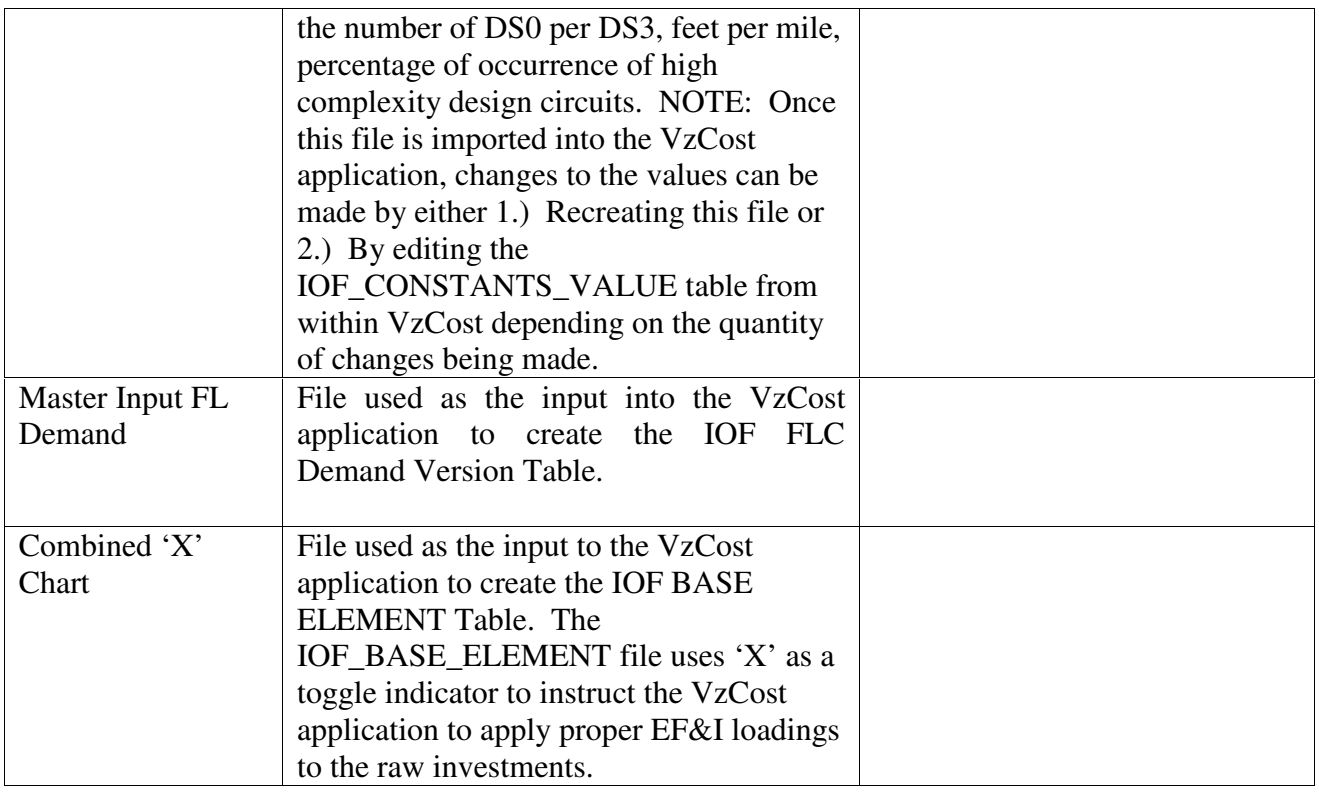

# **Step B2 – Update/Input Element Development Tool (EDT) Application:**

Note that the EDT application needs to be installed on the users PC. The user needs administrative capabilities in order to properly load the application. Once the EDT applications is installed and the EDT User Manual is understood, Step B2 can continue.

Within the EDT, select the appropriate menu items to:

- Import Master Input Values into database
- Import Master Input Fills either HC or IOF
- Recompile database
- Process database
- Create unloaded investment *Transfer file*

# **Output File:**

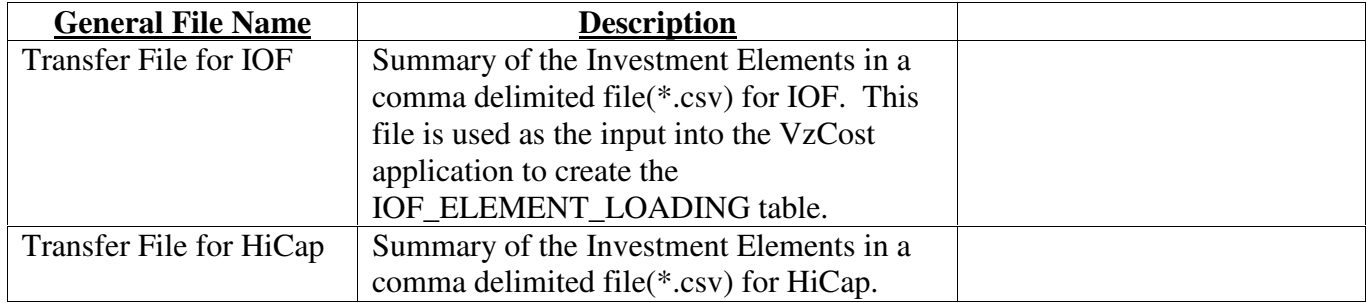

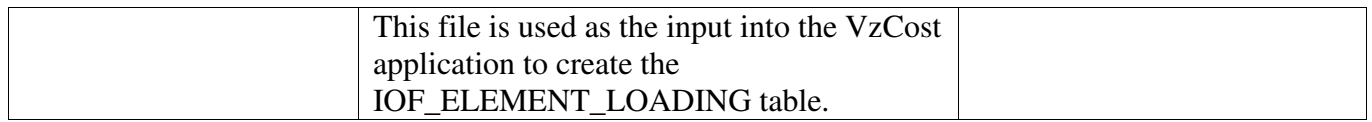

# **Step B3 – Import Comma Delimited Files into VzCost Application:**

In Data Management of VzCost application:

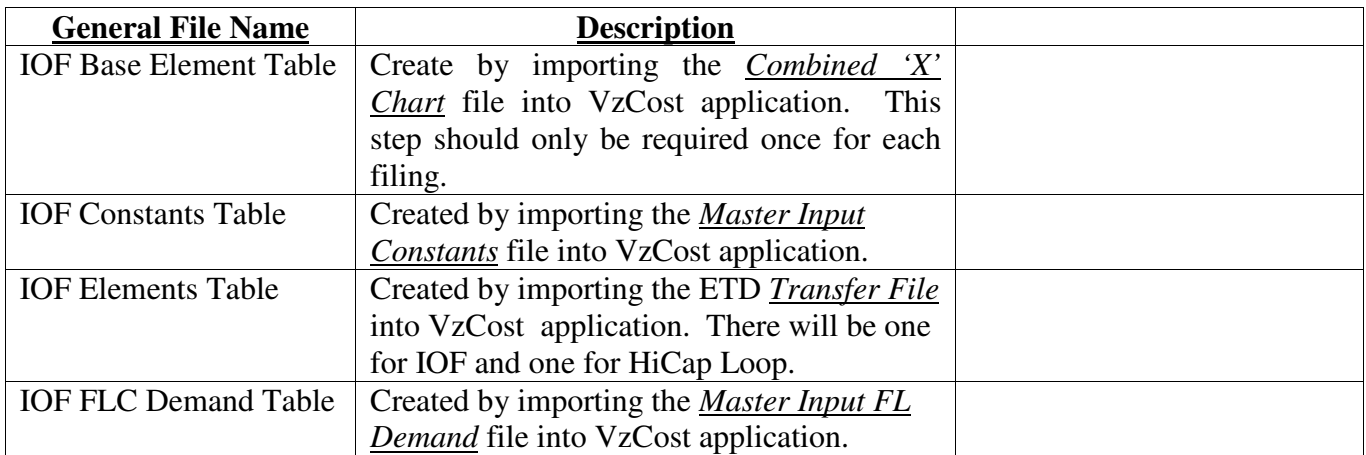

#### **Step B4 – Create Loading Investments:**

In Element Loading Runs of VzCost application:

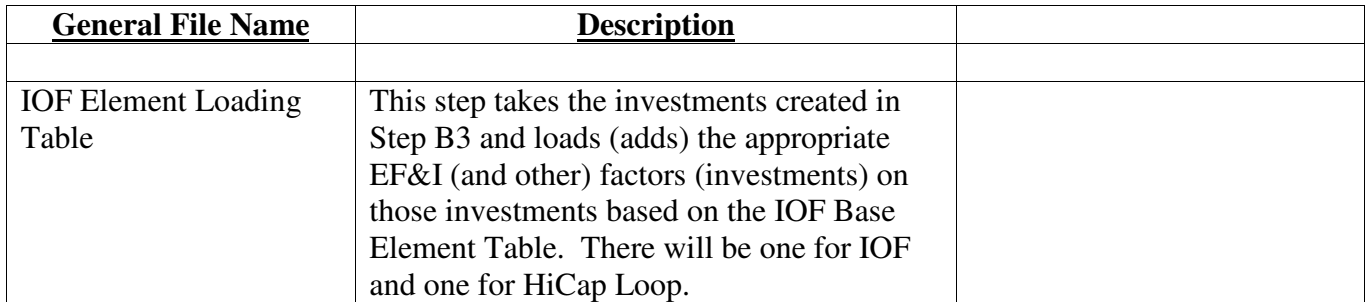

#### **Step B5 – Run Basic Components (BCs):**

**Note:** This step requires that Step A7 of the VzLoop Check List be completed first.

• In BC Families of VzCost application, create the following BC Runs. Change the Status of the BC runs to "Completed" at least in order for the BC runs to be viewed and used by downstream (feeder) BC runs (another group of BC's depend on these BC's, e.g., SS7). It should be noted that some of the BC runs may not be used in the final filing depending upon rate elements that are included in the filing. Also, for those BC families that begin with IOF, the IOF Element Loading run must be used, for BC families that do not begin with IOF, the HiCap Element Loading run must be used.

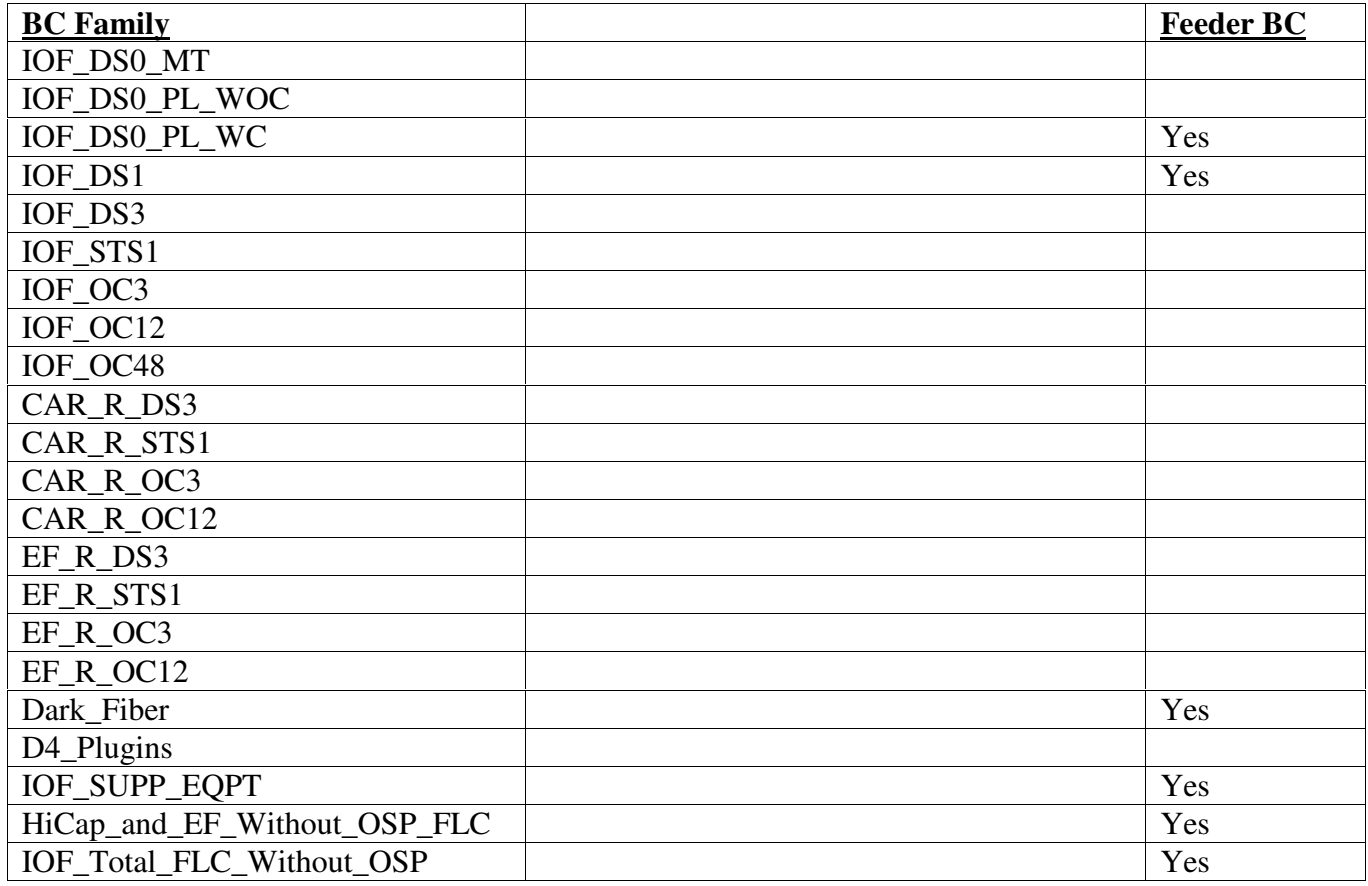

# **Section C - SS7 Study Process Checklist**

# **Overview –**

The steps detailed in this section describe the development of unitized SS7 plant investments used in the production of the SS7 cost studies. The total SS7 investment elements are used to produce a SS7 Element Loading Run. In the Element Loading Run, EF&I factors are applied automatically by VzCost to specific investment elements to develop fully installed investment elements. These investment elements are then used in SS7 BC Runs along with the demand and constant table inputs to produce per unit SS7 investments which are used in cost studies.

# **Step C1 – Import Comma Delimited Files into VzCost Application:**

Purpose – upload investment elements, demand items and constant items for downstream Element Loading Run (Step C2) and Basic Component Runs (Step C3).

The files to be uploaded are on CD No. 3 – VZCost DataTables CD. To upload properly the following revisions need to be made:

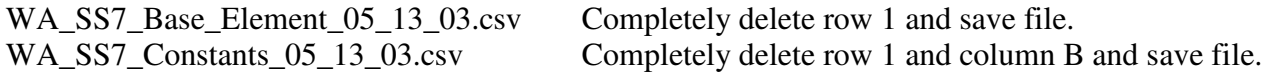

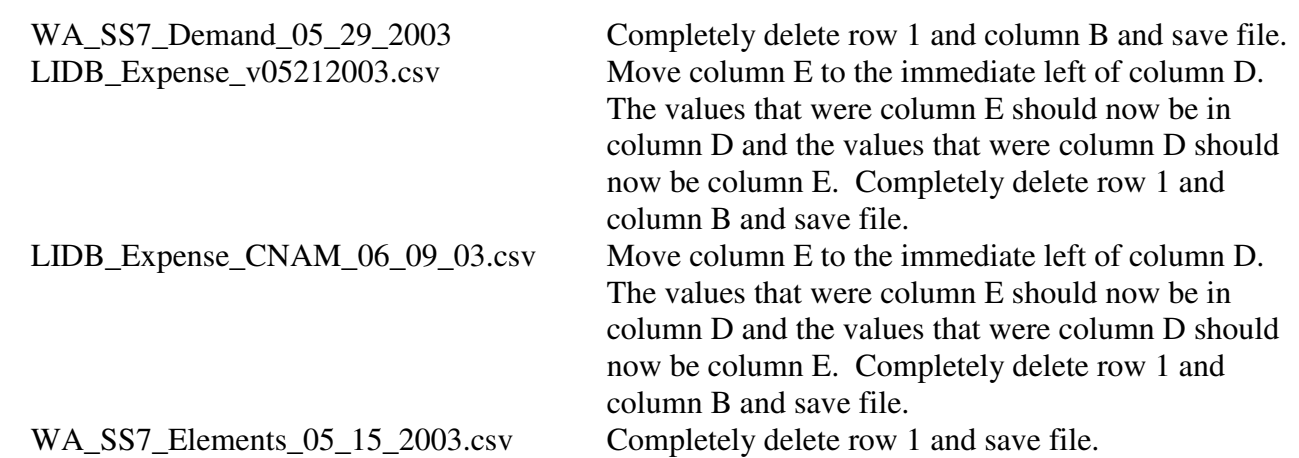

In Data Management of the VzCost application the following tables are loaded:

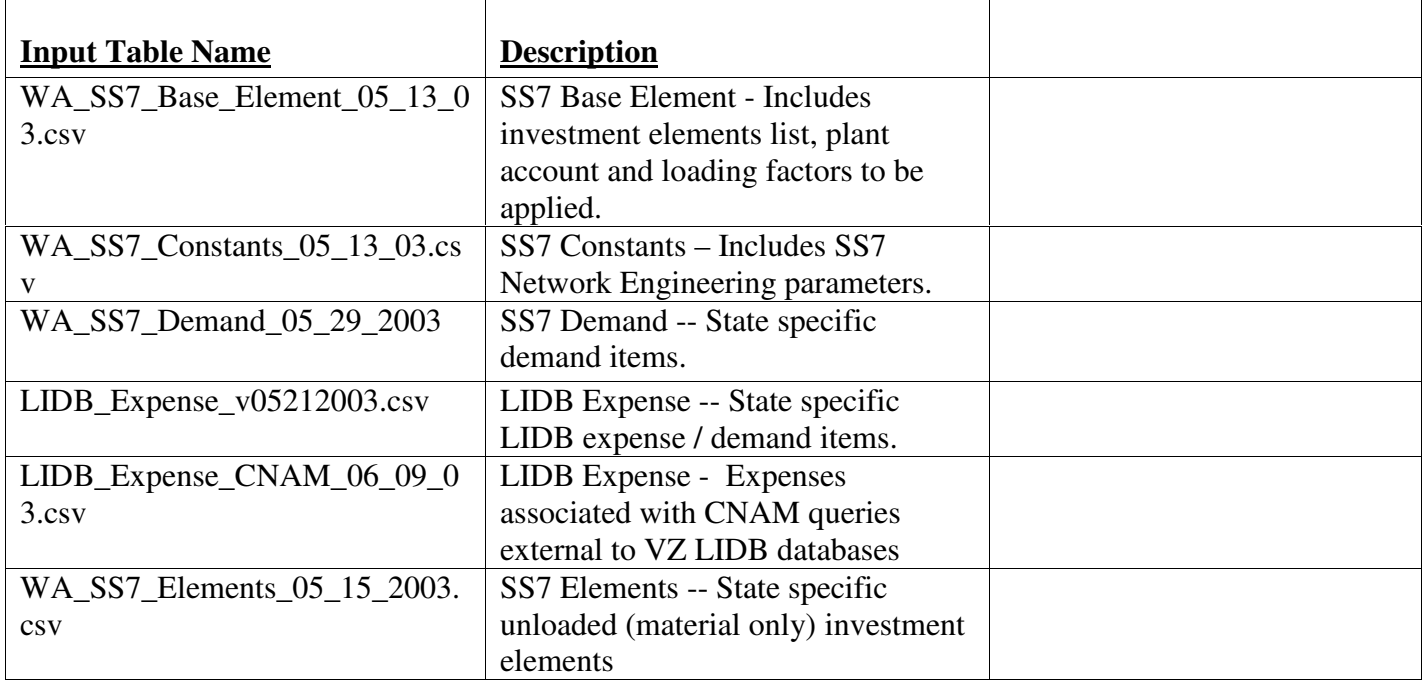

Once loaded, the table versions need to be in " Approved" status to be used in Element Loading Runs or BC Runs.

# **Step C2 – Create Loading Investments:**

Purpose – This step loads the investments with appropriate EF&I and power factors based on the SS7\_BASE\_ELEMENT Table information loaded in Step C1.

In the Elements Loading Runs of the VzCost application the following Element Loading Run is created:

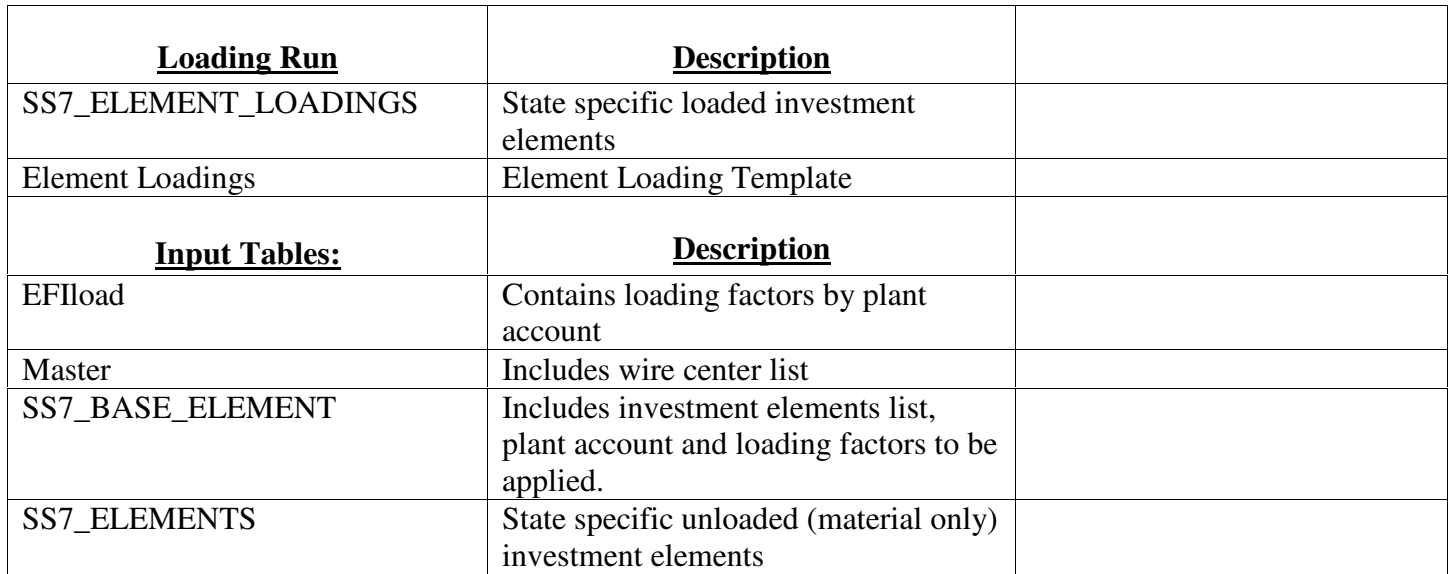

The SS7\_ELEMENTS\_LOADING run needs to be in "Completed" or " Approved" status to be used in BC Runs.

## **Step C3 – Run Basic Components (BCs):**

Purpose – This step creates the Basic Components (BCs) for input to the Cost Studies.

**Note:** This step requires that Step B5 of the IOF / HiCap Study Check List be completed first.

In BC Runs of VzCost application the following SS7 BC runs are created using the indicated BC Families and the element loading run created in Step C2 and Demand, Constants, and LIDB Expense table versions loaded in Step C1.

Create BC run for CNAM Access Expense WA BC family. When selecting versions of the data sources, use the data versions of LIDB\_CNAM\_Expense, SS7 constants table and SS7 Demand table created in Step C1.

The BC Runs need to be completed in the order listed. Change the Status of the BC runs to "Completed" or "Approved" in order for the BC runs to be viewed and used by downstream BC runs.

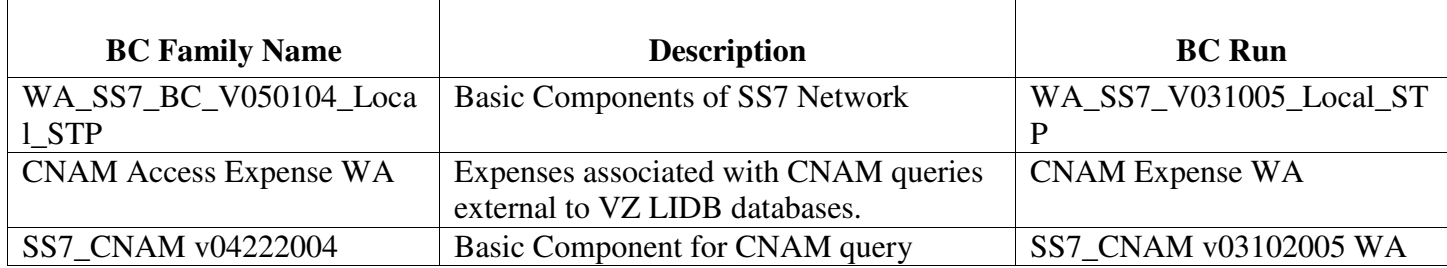

22

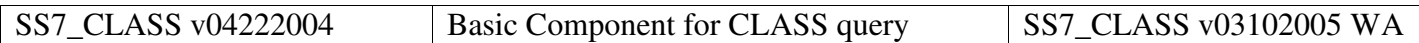

# **Section D - Switching Investment Study Process Checklist**

This section of the document describes the process used to modify or update switching investments. The steps begin with the revision to any supporting Excel files. Then the Excelbased switching investment engineering data and weighting models may be updated to bring in the support data and may accommodate additional changes to inputs such as switch discount, mix of IDLC line terminations, fill factors, etc. After the Excel models have been updated the " .csv" files may be created and loaded into VzCost. This section then describes the upload of the tables, the conduct of an element loading run and the list of Basic Components ("BCs") that may be run to develop switching investments.

The overall switching investment work flow process can be found on CD#2 – UNE Proprietary CD\5. Cost Study Support Files\Switching & Common Transport\Switching Cost Methodology Manual.

# **Step D1** – **Update miscellaneous inputs and engineering data for loading into Switch Weighting Model (note, all file passwords are "nm").**

Purpose - Update inputs and engineering data for input to the switching investment development model. Make any preferred or recommended revisions to these files to change the inputs listed in the respective descriptions. These files may all be found on CD#2 – UNE Proprietary CD\5. Cost Study Support Files\Switching & Common Transport\Switch Cost Study Support Files.

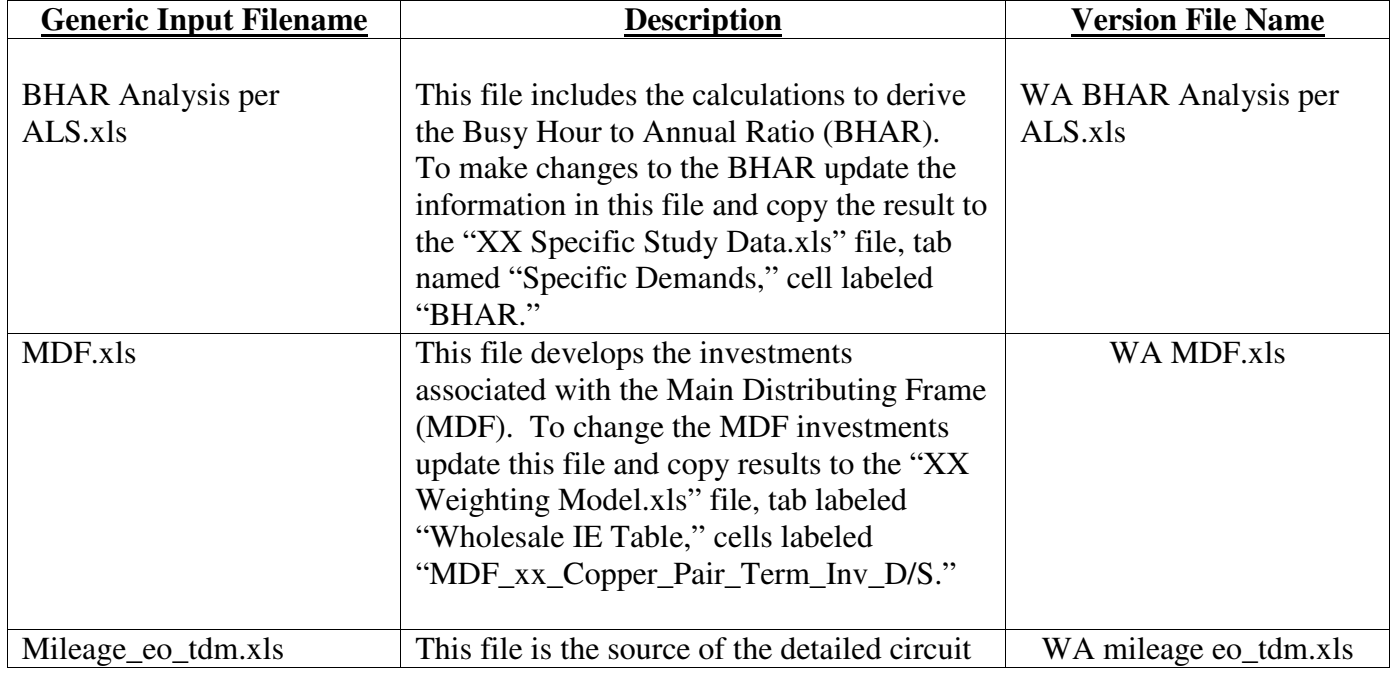

## **Input Files (Miscellaneous Inputs) –**

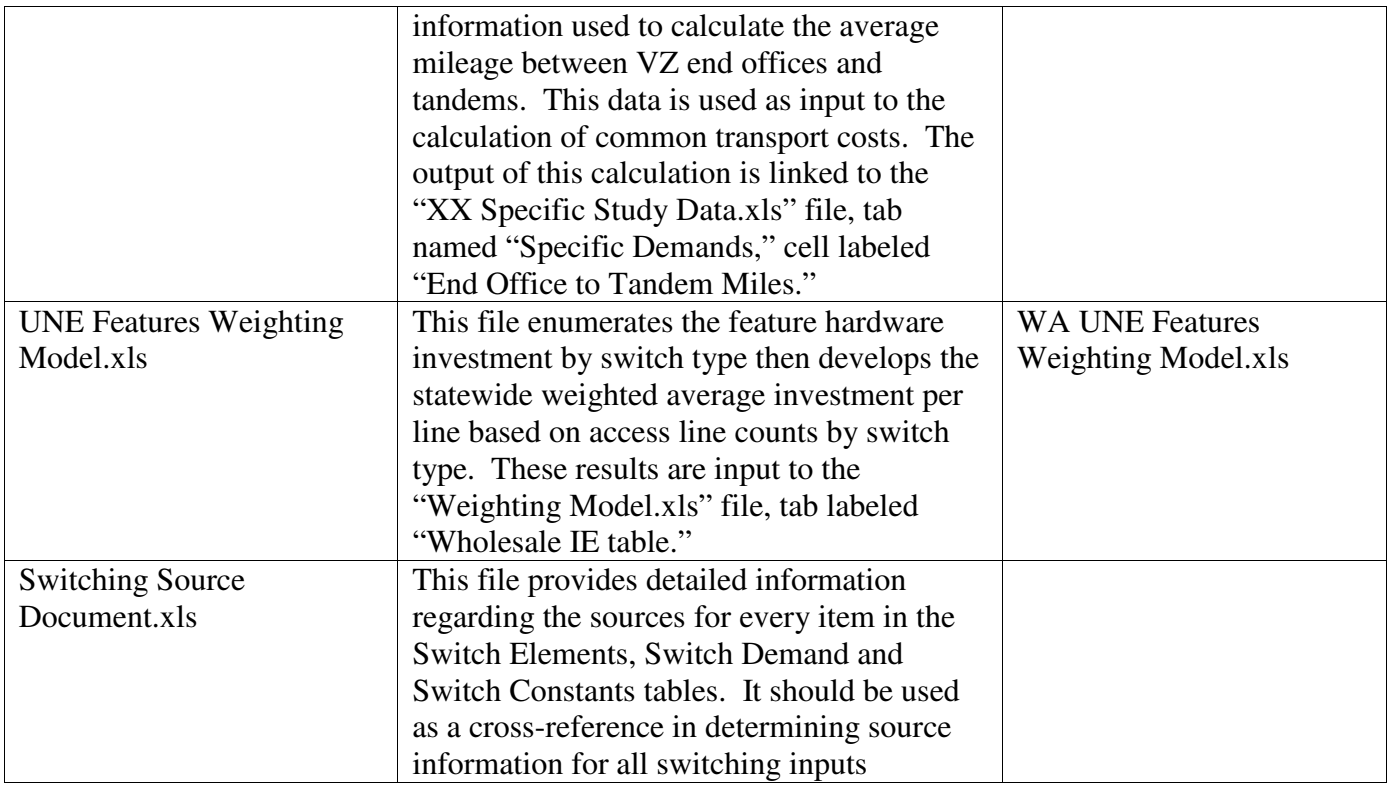

# **Input Files (Engineering Data and Switching Investments) -**

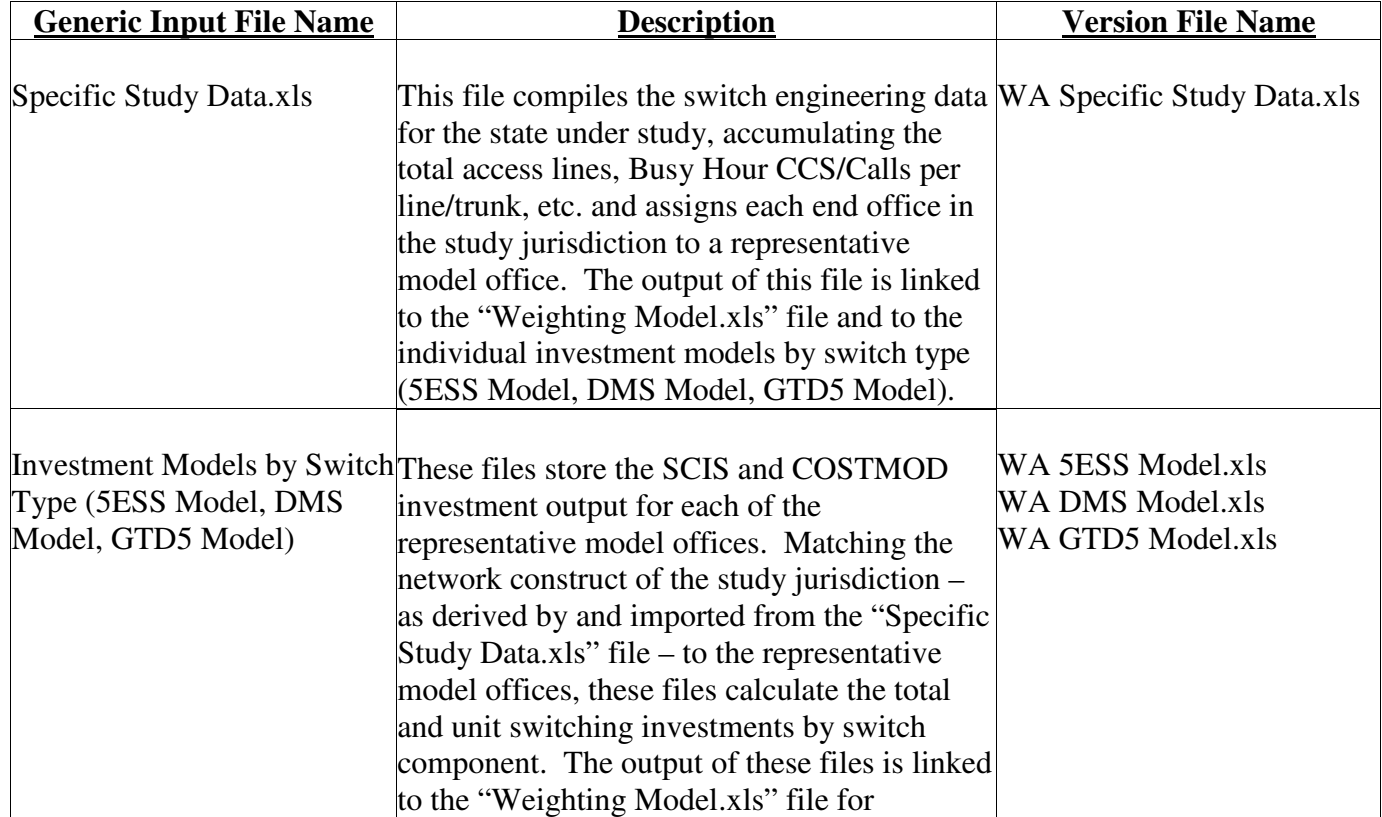

24

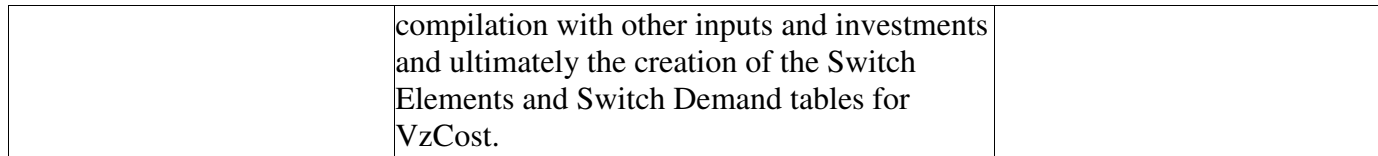

## **Step D2 – Update Switch Weighting Model and Tandem\_TOPS Weighting Model**

Purpose – Update the switching investments for end office, tandem and TOPS based on any changes to the engineering data, investment primitives or miscellaneous inputs made in Step D1.

Open the following files in the order presented (password "nm"), click yes to update links, close and save the changes: "TDM-TOPS Weighting Model.xls" and "Weighting Model.xls." These actions will incorporate any changes made in Step D1 and revise the switch investment and demand items accordingly. Alternatively, changes may be hard-coded directly in the "TDM-TOPS" Weighting Model.xls" and "Weighting Model.xls" files. At this point new csv files containing the revised switching investment elements (IE table) and demands (Switch Demand table) can be created to load into VzCost.

**Creation of Switch Elements file output file:** This file is a comma delimited file (\*.csv) that is used as an input into the VzCost application to create the SWITCH\_ELEMENT\_TABLE. From the CDs provided in Verizon's filing, open "CD No. 3 – VzCost DataTables CD" and open the file named "WA\_Jurisdiction\_Switch\_IE\_Wholesale\_061303." In the "WA UNE Weighting Model.xls" file open the Wholesale IE Table tab. Copy the Element names from column A (starting on line 3) of the Wholesale IE Table tab to column B of "WA\_Jurisdiction\_Switch\_IE\_Wholesale\_061303" (Copy, "Paste Special," values only). Copy the Dir\_Shared indicators from column B (starting on line 3) of the Wholesale IE Table tab to

column C of "WA\_Jurisdiction\_Switch\_IE\_Wholesale\_061303" (Copy, "Paste Special," values only). Copy the Investment amounts from column C of the Wholesale IE Table tab to column E of "WA\_Jurisdiction\_Switch\_IE\_Wholesale\_061303" (Copy, "Paste Special," values only). Cut Columns G, H, I & J in "WA\_Jurisdiction\_Switch\_IE\_Wholesale\_061303" (labeled "AFH," "Jurisdiction," "Lvl" and "Level Info") and "insert, cut cells" (position cursor in col A, then, from excel toolbar, use "Insert, cut cells") to the left of column A. Delete the header row and the row immediately after the last row of data in the template (a row that appears blank in Excel). Save "WA\_Jurisdiction\_Switch\_IE\_Wholesale\_061303" with a new filename and a csv file extension. This will be the input to the new version of the Switch Elements table.

**Creation of the Switch Demand file output file:** This file is a comma delimited file (\*.csv) that is used as an input into the VzCost application to create the SWITCH\_DEMAND\_TABLE. In the " WA UNE Weighting Model.xls" file open the State Specific Demands tab. From the CDs provided in Verizon's filing, open "CD No. 3 – VzCost DataTables CD" and open the file named " WA\_Jurisdictional\_SWITCH\_DEMAND\_06\_04\_03." Delete Column B of this file (labeled "Item\_Name"). Copy the demand item names from column B (line 2 to line 218) of the "State" Specfic Demand tab" workbook to column A of

"WA\_Jurisdictional\_SWITCH\_DEMAND\_06\_04\_03" (Copy, "Paste Special," values only). Copy the demand item values from column C (line 2 to line 218) of the State Specific Demands tab to column C of "WA\_Jurisdictional\_SWITCH\_DEMAND\_06\_04\_03" (Copy, "Paste Special,"

25

values only). **Please note - there are several items at the bottom of the State Specific Demands tab listed under a heading "Not part of VzCost Switch Demand Table" that should not be copied into the demand table template.** Delete the header row and the row immediately after the last row of data in "WA\_Jurisdictional\_SWITCH\_DEMAND\_06\_04\_03" (a row that appears blank in Excel). Save "WA\_Jurisdictional\_SWITCH\_DEMAND\_06\_04\_03" with a different file name with a csv file extension. This will be the input to the new version of the Switch Demand table.

#### **Input Files -**

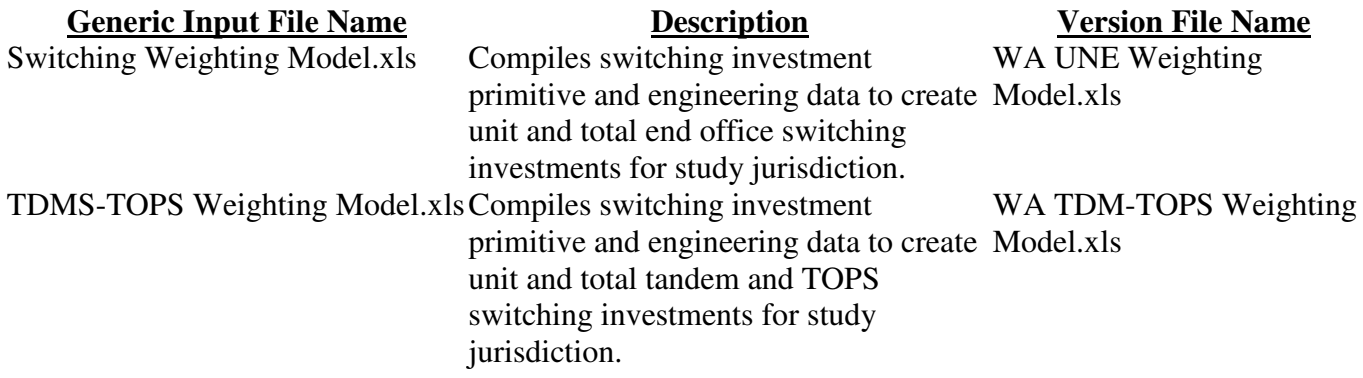

#### **Output Files –**

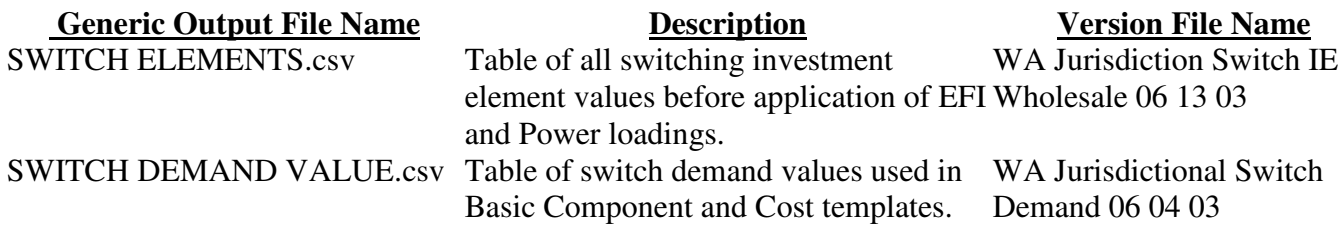

## **Step D3 – Import Comma Delimited Files into VzCost**

Purpose – Load the SWITCH\_ELEMENTS\_TABLE, SWITCH\_BASE\_ELEMENTS\_TABLE and SWITCH\_DEMAND\_VALUE tables into VzCost

In *Data Management* section of VzCost application:

General instructions on how to import CSV files into VzCost can be found in Section 12.1.1 of the VzCost User Guide.

• Create the SWITCH\_BASE\_ELEMENT Table. This step is required only once for each filing. Any sensitivities or analyses can be conducted against the existing SWITCH\_BASE\_ELEMENT table provided with the filing for the study jurisdiction and this step may be skipped.

- Create the SWITCH\_DEMAND\_VALUE Table by importing the *Switch Demand* file created in Step D2, above.
- Create the SWITCH\_ELEMENTS Table by importing the *Switch Elements* file created in Step D2, above.

#### **Input Files –**

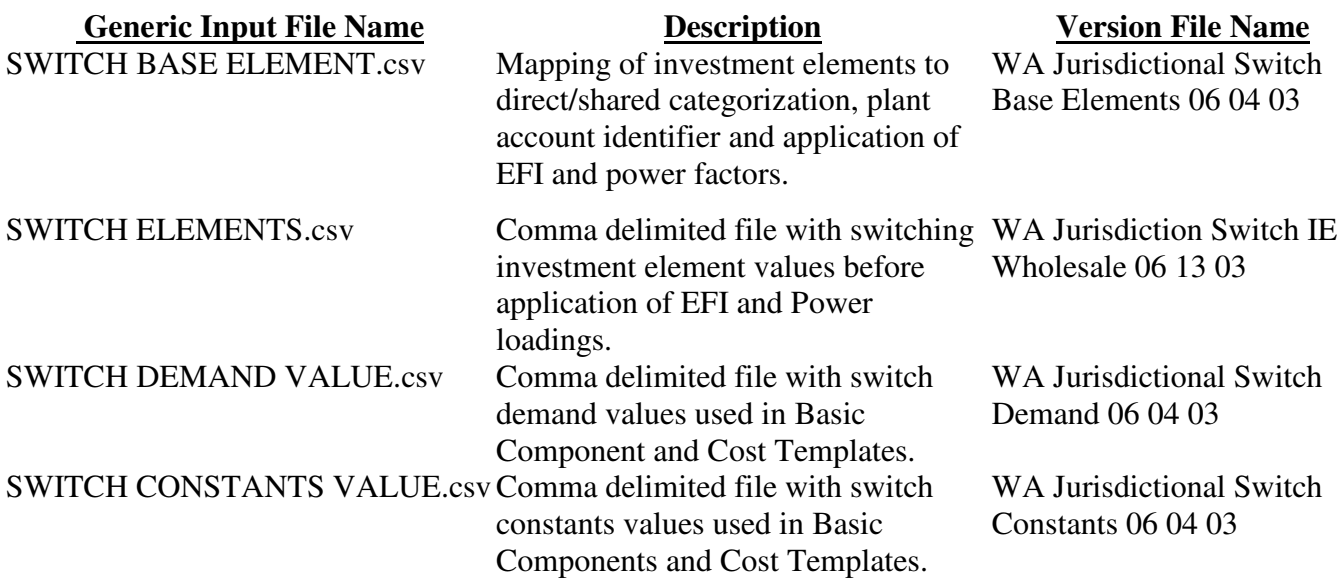

#### **Output Data Tables -**

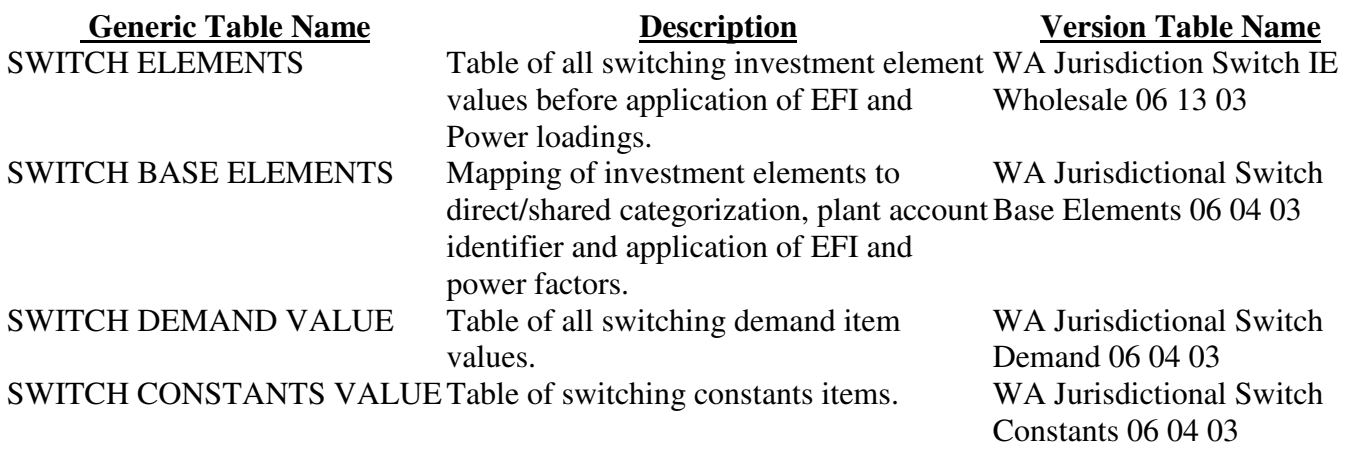

## **Step D4 – Create Element Loading runs in VzCost**

Purpose – Apply EFI and Power loadings, as defined in the SWITCH\_BASE\_ELEMENTS table to the material investments uploaded into VzCost in the SWITCH\_ELEMENTS table.

In *Element Loading Runs* section of VzCost application:

27

• Create a SWITCH ELEMENTS LOADING using the SWITCH ELEMENTS Table created in Step D3. This step loads the investments with appropriate EF&I and Power factors based on the SWITCH\_BASE\_ELEMENT Table information loaded in Step D3. As mentioned in Step D3, there is no need to adjust the SWITCH\_BASE\_ELEMENTS table and the table provided with the filing may be used.

#### **Output Data Tables -**

**Generic Table Name Description Version Table Name** SWITCH ELEMENT LOADINGS Result of the element loading run, which WA Switch Loadings applies EFI and Power factors, as defined in the SWITCH BASE ELEMENTS table, to the material investments in the SWITCH ELEMENTS table. Wholesale 06 13 03

#### **Step D5 – Create Basic Component (BC) runs in VzCost**

Purpose – Associate values in the updated SWITCH ELEMENT LOADING run and SWITCH DEMAND TABLE with the Basic Component templates.

In *BC Families* section of VzCost application:

- Create BC runs for Switching. When selecting versions of the data sources, use the versions of the Switch\_0915 and Switch Demand table created in Steps D3 and D4, above.
- Change the Status of the BC runs to "Completed" or "Approved" in order for the BC runs to be viewed and used by downstream BC runs.

## **Output BC Family Runs -**

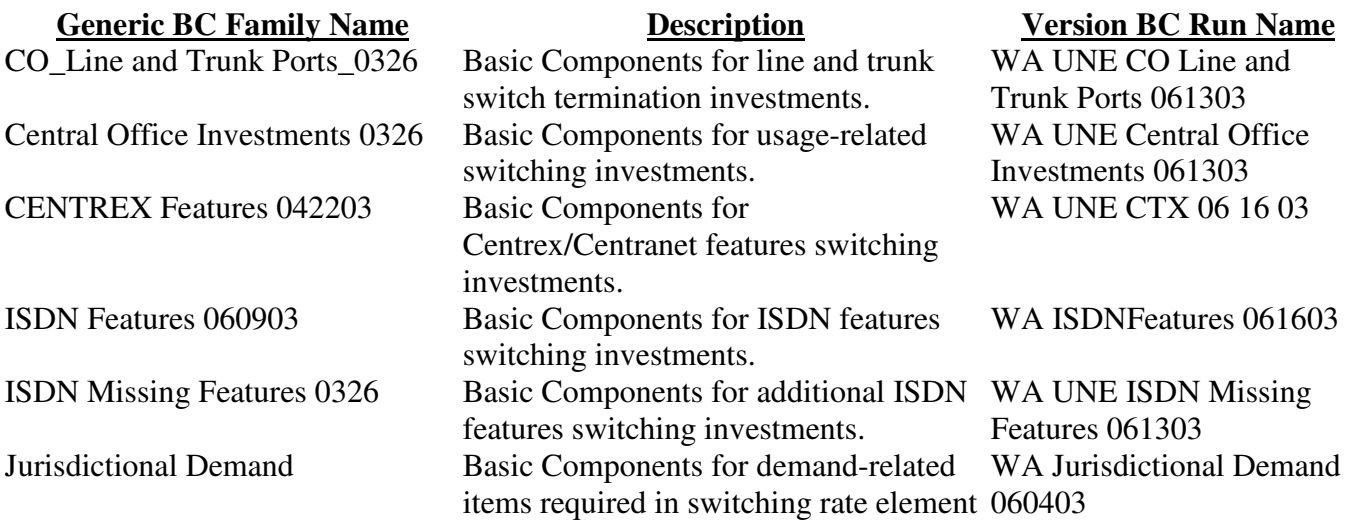

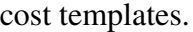

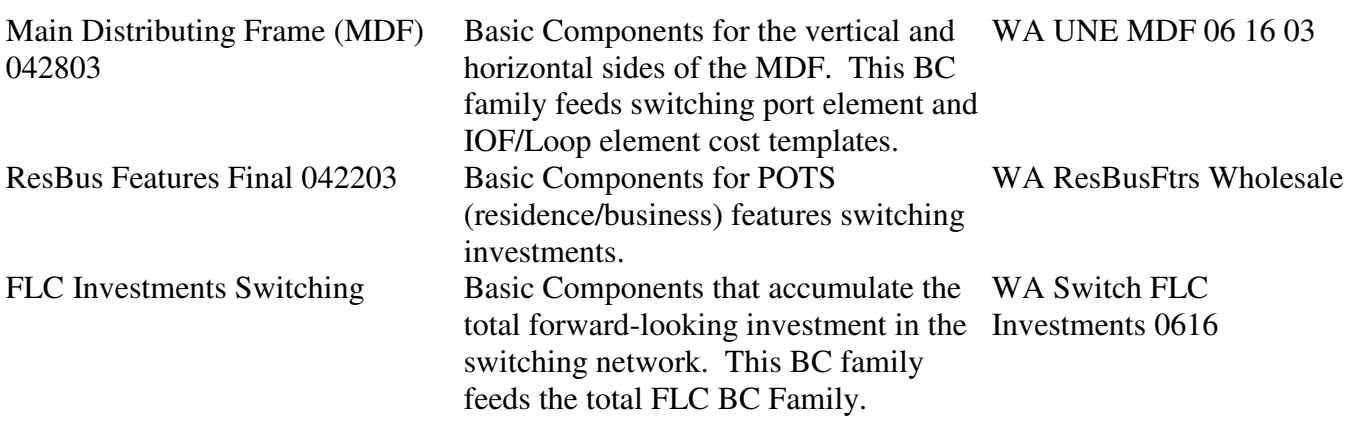

# **Section E - Capital and Expense Factors Process Checklist**

#### **Overview –**

The steps detailed in this section describe the processes for performing capital factor runs, which develop capital cost factors (depreciation, return, income tax) for downstream expense factor and cost study runs. They also cover the processes for performing expense factor runs, which develop the expense factors (Expense/Investments or ACFs) and expense loadings (marketing, other marketing support, common overhead) for the downstream cost study runs.

In addition, they describe the development of the forward-looking calibration (FLC) factor used in the expense factor runs, and the development of ABC costs, Gross Revenue Loadings, RTU factors, and the EF&I and Power Loading factors.

The steps here describe how to reproduce the capital and expense factors Performing any what-if changes to any tables listed in the following steps will cause a change to cost study results.

#### **Step E1 – Capital Factor Run**

Purpose – develop capital cost factors (depreciation, return, income tax) for downstream expense factor runs (see step E3) and cost study runs.

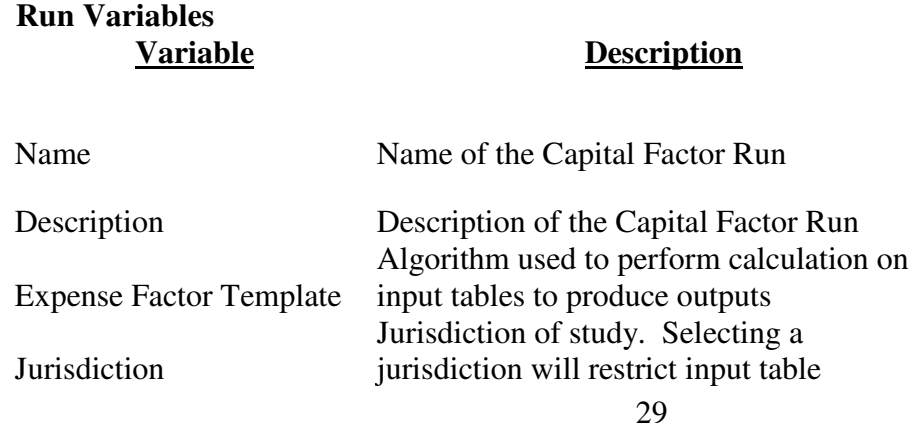

30

selection.

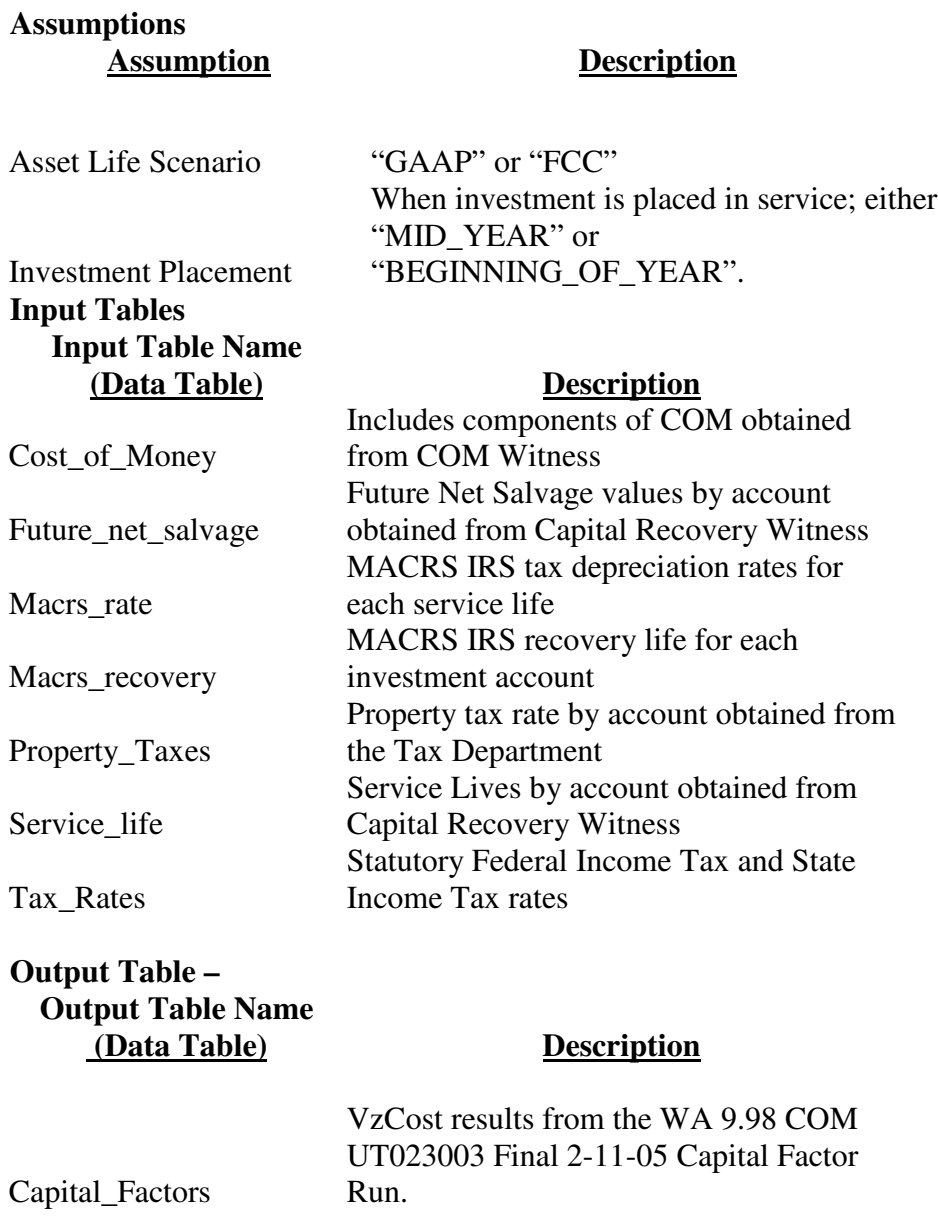

The Capital Factor Run is completed and approved by the person performing the study. The *Capital\_Factors* output table must be approved for use in subsequent steps.

**Step E2 – Perform FLC Factor Calculation Using Excel Spreadsheet** Purpose – The Forward Looking Calibration (FLC) factor is loaded into the Investment\_Calibration\_Indices table with the FL\_Calibration item key. **If no changes to the FLC are desired, this step can be skipped.**

However, if it is desirable to change the value of the FLC in the Investment\_Calibration\_Indices table, the best method is to download the values from the table (see version name below), change the values, and re-load the values into VZCost. Instructions for performing these steps can be found in Section 12.1 of the VZCost Users Manual.

Also, see related instructions on "How to Change the FLC" script provided in Bench Request 16 and "Instructions to Determine the FLC" provided in Bench Request 30.

Backup for the FLC detail calculations from the January 2004 refiling can be found on CD No.2 – UNE Proprietary CD \ 6. Factors Support Files \ Expense Factor & Loading \ WA 2001 Revised Expense Factor and Loading Documentation 1-12-04.pdf, Workpaper 3.4 – FLC Calculation.

## **Step E3 – Expense Factor Run**

**Run Variables**

Purpose – develop expense factors (Expense/Investments or ACFs) and expense loadings (marketing, other marketing support, common overhead) for downstream cost study runs.

Note: Any changes to any capital input (Step E1) or the FLC (Step E2) must be completed prior to Step E3 as Steps E1 and E2 produce inputs to Step E3.

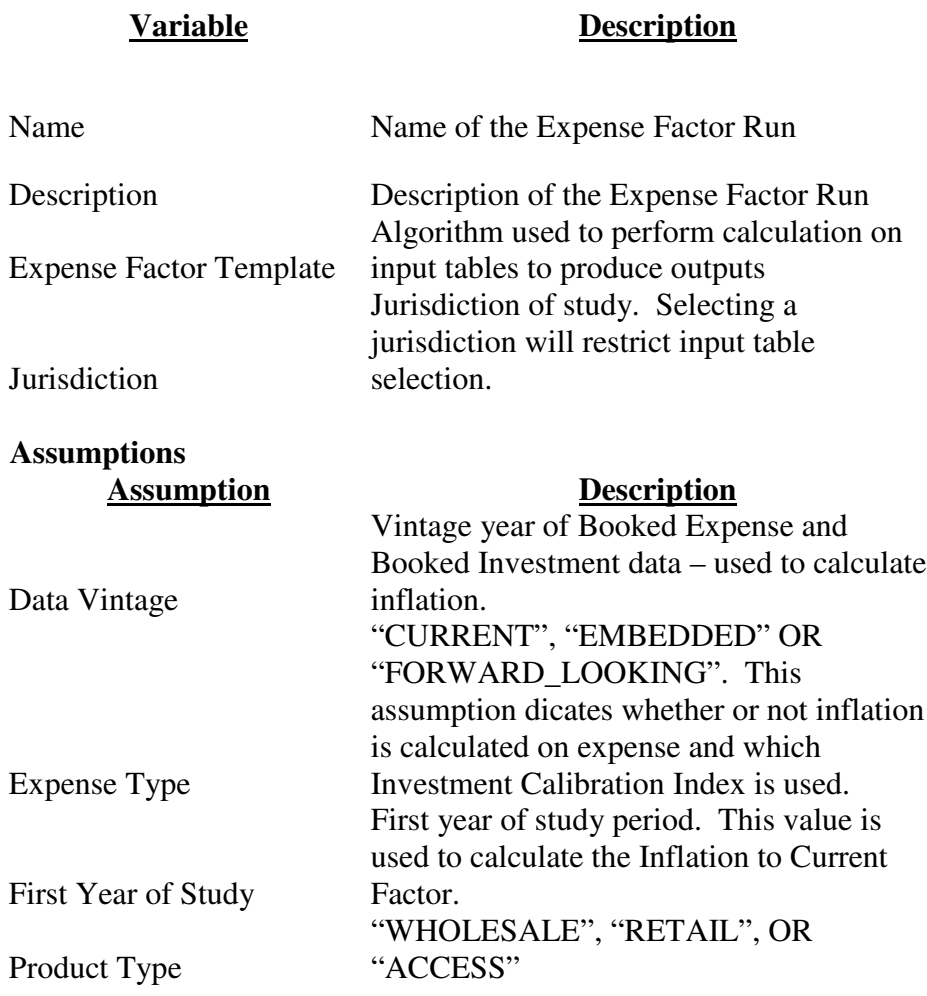

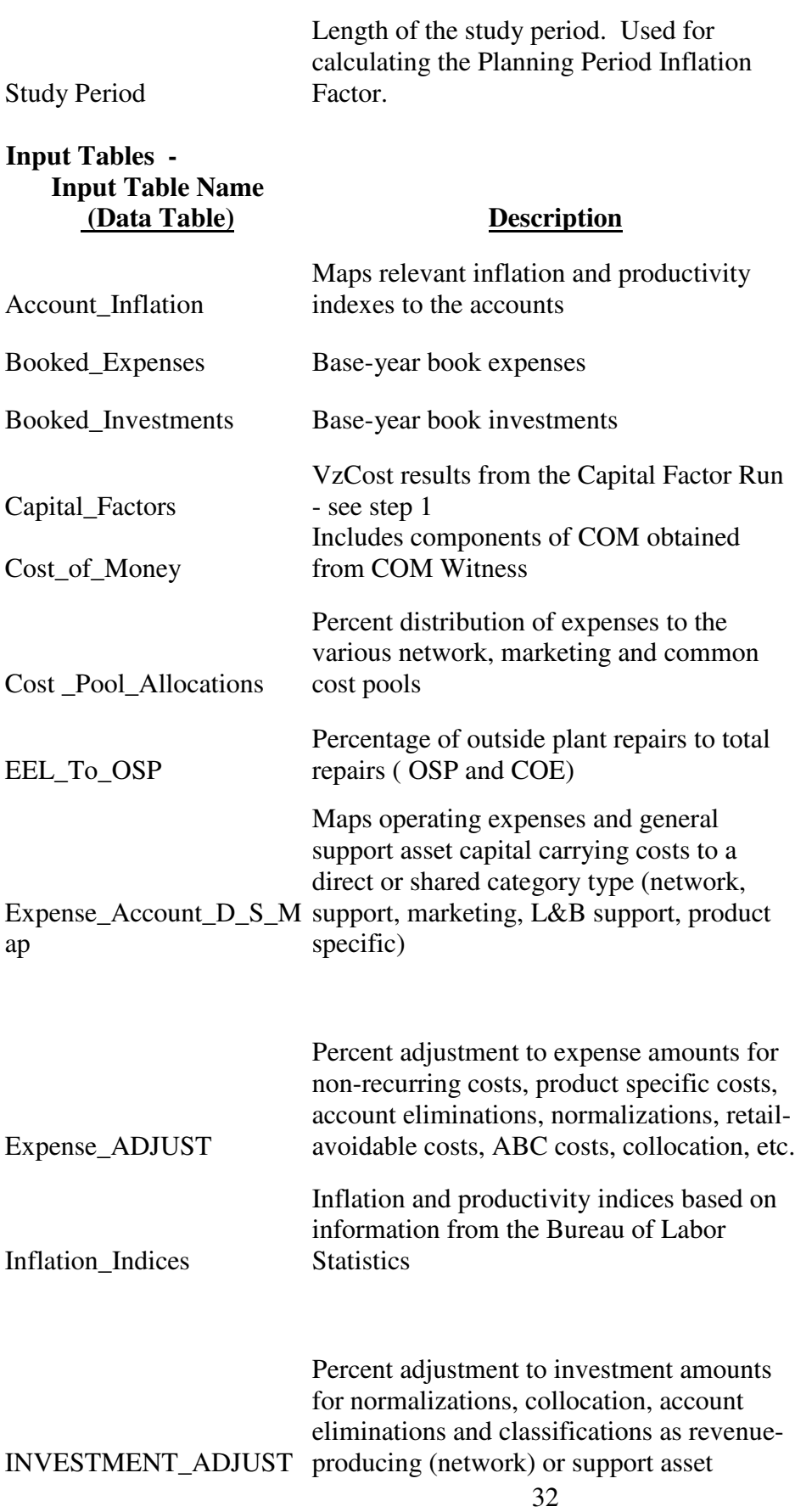

32

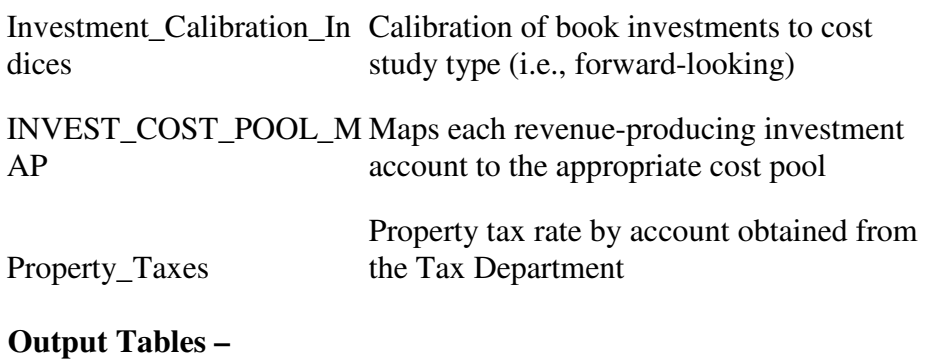

Expense\_Factors VzCost results from the Expense Factor Run. Stores the calculated network related Expense/Investment factors by account.

**(Data Table) Description**

Expense\_Results VzCost results from the Expense Factor Run. Stores the calculated expense loadings for marketing, other marketing support, and common overhead.

The Expense Factor Run is completed, approved and published by the person performing the study. The resulting *Expense\_Factors* and *Expense\_Results* output tables must be approved for use in downstream cost study runs.

**Step E4 – Load the ABC Costs, Gross Revenue Loadings and RTU Factors into VzCost** Purpose – The ABC Costs, Gross Revenue Loadings and RTU Factors tables include values needed for cost studies but developed outside of VZCost. These tables have been loaded into VZCost for the filing. However, if it is desirable to change the values in any of these tables, the best method is to download the values from any or all table(s), change the values, and re-load the values into VZCost. Instructions for performing these steps can be found in Section 12.1 of the VZCost Users Manual. If no changes to these tables is desired, this step can be skipped.

Each of the tables is described below

**Output Table Name**

33

ABC costs – includes white page directory listings from the June 2003 filing, on CD No.2 – UNE Proprietary CD (Rev 072903 – 081803) \ 6. Factors Support Files \ Expense Factor & Loading \ Washington 2001 UNE Expense Factor and Loading Documentation .pdf, Section 4 Other Special Studies, Verizon White Page Directory Listings Study. Also includes product specific costs (informational only) from the June 2003 filing, on CD No.2 – UNE Proprietary CD (Rev 072903 – 081803) \ 6. Factors Support Files \ Expense Factor & Loading \ Washington 2001 UNE Expense Factor and Loading Documentation .pdf, Section 3, Workpapers 1.2 – 1.2.3.

Gross Revenue Loadings – includes costs associated with regulatory assessments, uncollectibles, and gross receipts tax. These values are from the June 2003 filing, on CD No.2 – UNE Proprietary CD (Rev 072903 – 081803) \ 6. Factors Support Files \ Expense Factor & Loading \ Washington 2001 UNE Expense Factor and Loading Documentation .pdf, Section 3, Workpaper 9 – Gross Revenue Loading (GRL) Calculations.

RTU factors – includes the software costs that equipment manufactures charge Verizon for the operation of and/or feature functionality associated with their equipment. This factor is based on the ratio of annual RTU software costs to total investment associated with either switching (Accounts 2212 and 2220) or digital circuit equipment (Accounts 2232 and 2362).

# **Step E5 – Load the EF&I and Power Loadings into VzCost**

Purpose – The Efiload table includes values for use in Element Loader runs but developed outside of VZCost. These tables have been loaded into VZCost for the filing. However, if it is desirable to change the values in any of these tables, the best method is to download the values from the table, change the values, and re-load the values into VZCost. Instructions for performing these steps can be found in Section 12.1 of the VZCost Users Manual. If no changes to this table are desired, this step can be skipped.

EF&I factors – translate material only investment into installed investment by accounting for items such as vendor engineering, Verizon engineering, transportation, warehousing, vendor installation, and Verizon installation. Power Loading - represents the relationship between the investment in power equipment necessary to run installed central office equipment and facilities and the installed investment in the equipment itself. These values are calculated in the June 2003 filing, on CD No.2 – UNE Proprietary CD (Rev 072903 – 081803) \ 6. Factors Support Files \ Investment Loading \ VZ-WA Investment Loading Factor Study 061203.pdf. The calculated values for the EF&I factors and Power Loading should then be loaded into the VzCost *Efiload* data table using the data management function.

# **Step E6 – Post Capital and Expense Factor Data Tables to the Filings Control Sheet**

The capital and expense factor data tables listed below were posted to the Filings Control Sheet in order to perform the cost study run. The same tables would have to be posted to a cost study's control sheets to

- Duplicate the results of the Filing, or to
- Perform sensitivity analyses on changes to inputs of cost studies, other than Section E changes.

If any of the Section E inputs are changed, the tables listed below would change when posting to the filings control sheet.

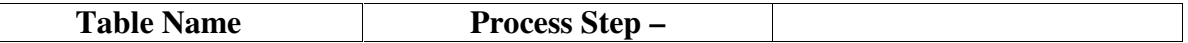

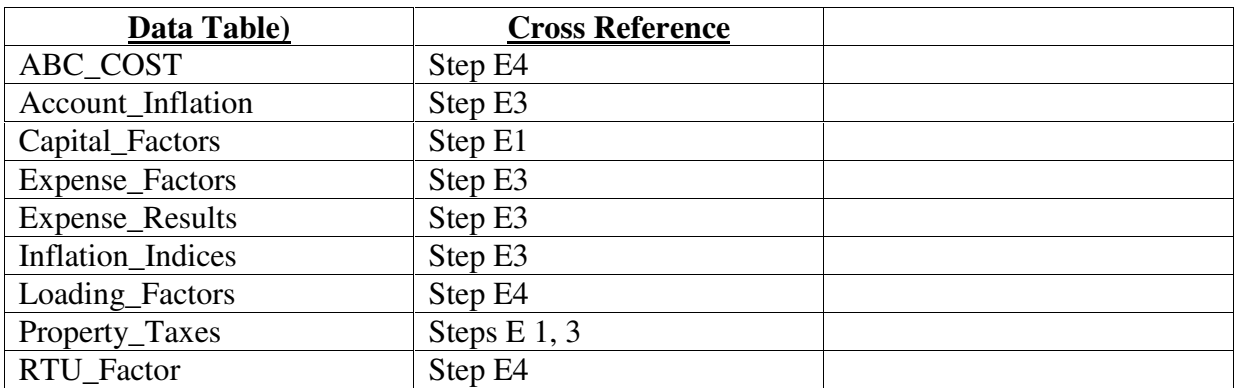

# **Section F: Cost Production Process Checklist**

#### **Overview:**

The Cost Production process involves developing cost studies either on a standalone basis or associated with a filing. If the user chooses to create or modify cost studies on a standalone basis, they will have to run each individual cost study to derive the results. If the user chooses to create or modify cost studies and associate them with a filing, he has the ability to re-run all cost studies within the filing. if multiple changes are being made to multiple studies, the suggestion would be to copy the existing filing and associate the changes within the filing. This will save the user time and ensure consistency. Additional details regarding running cost studies on a standalone basis can be found in Section 9.2.8 of the VzCost User's Guide

The process outlined in the following section describes the necessary steps to create or modify filings containing multiple cost studies. Additionally, it incorporates output of processes identified in Sections A through E, above.

#### **Step F1 - Create New or Copy/Modify Existing Filing**

- a. Select "Filings" from the "Coster" module on the VzCost Home Page. A listing of the filings will appear.
- b. To create a new filing, select " New" at the bottom of the Filings screen. Populate the information on the "New Filing" screen as explained in Section 9.1.1 of the VzCost User Guide. This step is recommended if the user only wants to make changes to a subset of studies within an existing filing.
- c. To copy an existing filing, select the appropriate filing and select "Copy" at the bottom of the Filings screen. Select " Analyst Filing Copy" from the Select Copy Filing Method screen. (Note: This copy functionality will copy the filing, control sheets, cost studies and results.). Select "Copy" at the bottom of the screen. This step is recommended when the user wants to make changes to all studies within a filing.
- d. After selecting "copy", the Message Center will appear displaying the processing status of the copy of the filing. (Generally, a filing will copy in less than 10 minutes).
- e. Once the filing is copied, return to the Home Page. Select " Filings" from the "Coster" module. A copy of the filing will be listed with the words "copy of" in the filing name. However, a user does have the ability to change the name. The recommendation would be to keep the naming conventions similar to the original name.

# **Step F2 - Remove Modified BC Runs from Filing**

Prior to posting new BCs, it is strongly recommended that the user remove the BC Runs that have been modified.

- a. Select the copied filing and then select " BC Runs" at the bottom of the Filings screen.
- b. From the "BC Runs for Filing" screen, select the BC  $Run(s)$  to be deleted and click "Remove". (Note: The removal process requires the user to select one BC run at a time for removal). A dialog box will appear indicating the number of studies the BC Run is used in and that the study results will be deleted. The associated cost templates will not be deleted. Click "Ok". Follow this procedure for each BC Run to be removed. When finished removing BC Runs, select "Save". From the "Filings" screen, select "Home"

## **Step F3 - Post New BC Runs to Filing Control Sheet(s)**

This section describes how the BCs identified in the Steps A thru E above can be posted to a filing control sheet. The control sheets contain a subset of products, assumptions and data versions required to create a filing. The majority of filings have multiple control sheets. This allows the user to categorize products with similar global assumptions. Generally, there are three separate control sheets:

- 1) Monthly used for cost results derived on a monthly basis, including statewide average loop costs
- 2) NonMonthly used for cost results derived on a non-monthly or unit basis (i.e., per query, per minute of use, non-recurring)
- 3) Density Cell used for monthly cost results derived on a deaveraged basis (i.e., loop costs by density cell).
- a. From the VzCost "Home Page", Select "BC Runs" in the "Basic Components (BC)" module. A listing of all BC Runs developed in Steps A7 thru A12; Step B5, Step C3 and Step D5 above will appear. The filters on the left-hand side of the screen will allow the user to narrow the search for the specific BC Run. BC Runs must be selected on a run-byrun basis by following steps b thru f below.
- b. Select the BC Run to be posted and select "Post to Filing".
- c. Select the Filing to which the BC Run will be posted.
- *d.* Select the Control Sheet to which the BC Run will be posted. *(Note: It is critical that the BC be posted to the correct control sheet in order for the cost study to be run and accurate results achieved).*
- e. Select "Post to Filing" at the bottom of the screen.
- f. Some BC Runs must be posted to multiple control sheets if they are used in more than one type of cost study (i.e., monthly, non-monthly or density). Repeat Steps b thru d to post the same BC Run to another control sheet.
- g. When finished posting all BC Runs, select " Home" and select " Filings" in the Coster Module.
- h. To ensure all the BC Runs have been posted, select the filing and select "BC Runs". A listing of the BC Runs posted will appear. If the user posted a BC Run in error, the user can select the BC Run and select "Remove" from this screen and then click "Save". This will remove the erroneous BC Run from the filing.

#### **Step F4 – Select New Data Versions to the Filing Control Sheet(s)**

- a. From the "Coster" Module on the VzCost Home Page, select "Filings".
- b. Select the Filing for which the new Data Versions will be included.
- c. Select "Data Versions" at the bottom of the Filing screen. A dialog box will appear indicating that editing data versions of the control sheet will delete all dependent study results, reports and documents. The user should click "Ok".
- d. Select the Control Sheet(s) to which the data versions will be posted. If a filing contains multiple control sheets, data versions must be posted to each applicable control sheet. This process is similar to the BC Run posting process outlined in Step F3 above.
- e. By clicking on the down arrow in the field for each of the data tables, select the appropriate Data Table Version. The data table versions are identified in Section E6 above.
- f. When finished selecting the data versions, click "Save".
- g. If more than one control sheet is associated with the filing, repeat Steps d thru e above.

#### **Step F5 – Rerunning Cost Studies**

Once Steps F1 thru F4, are completed, the user is ready to rerun the cost studies with the revised BC Runs and Data Versions. All templates must be run at least once against a filing if changes have been made in order for the below steps to be completed.

- a. Select " Filings" from the VzCost Home Page and select the appropriate filing from the list of filings.
- b. Click "Edit" at the bottom of the screen.
- c. From the " Edit Filing" screen, select the "Cost Studies" tab and select "Re-Run". A dialog box will appear indicating that rerunning cost studies will save the current filing. Click " $Ok$ ".
- d. The Message Center will appear to indicate that the cost study processing has begun.

#### **Step F6 – Viewing Detailed Results/Running Summary Reports**

Once all the cost studies have been processed (or run) through the Message Center, the user can either review the detailed results of an individual study or run a report providing the summary results of all studies processed.

#### **View Detailed Results**

- a. From the VzCost Home Page, select "Cost Studies" in the "Coster Module". A listing of all the cost studies run for the filing will appear.
- b. Select the cost study to review and select " View Results" at the bottom of the screen. The user will see the underlying algorithms in the cost study as well as the final results.
- c. To view the assumptions and data sources included in the cost study, click on " Show Details" at the top right-hand corner of the Cost Study Results screen.
- d. The user also has the option of printing the cost study results by selecting "Make Printable" at the top right-hand corner of the Cost Study Results screen. The viewable screen will then be formatted for printing. Right click on the screen and select print. (Note some screen may require landscape orientation).
- e. The user also has the option of downloading the cost study results by selecting " Download" at the bottom of the Cost Study Results screen. This will download the results into a .csv file.

#### **Run a Summary Level Report**

- *a.* From the VzCost Home Page, select "Reports" under the " Analysis" module. A listing of the reports associated with the filing will appear.
- *b.* Select the "Filing\_TotalRecurringCostSummaryDirShare\_062003.rpt" and select "Run". This is the suggested report to run, however, there are other more detailed reports available.
- c. The user will then be asked to select which filing the report should be run against. Choose the appropriate filing from the drop-down box and select "Run".
- d. A report will be generated (in pdf format) and the user will have the option of viewing the report or downloading it.